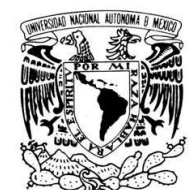

#### SECRETARÍA ADMINISTRATIVA **DIRECCIÓN GENERAL DE PRESUPUESTO**

**Circular No. DGPO / 012 / 2022** 

Asunto: Conciliación de la Plantilla Presupuestal y **Estructuras 2022.** 

VNIVERIDAD NACIONAL AVPNºMA DE **MEXICO** 

A LOS COORDINADORES, DIRECTORES DE **FACULTADES, ESCUELAS, INSTITUTOS, CENTROS, DIRECTORES GENERALES, SECRETARIOS ADMINISTRATIVOS Y** JEFES DE UNIDAD ADMINISTRATIVA PRESENTE.

Como es de su conocimiento dentro del Programa Anual de Actividades de esta Dirección General, durante los meses de mayo y junio se lleva a cabo el Programa Anual de Conciliación de la Plantilla Presupuestal, así como la actualización y registro de las Estructuras Orgánicas, mediante la aplicación **VÍA WEB.** 

Cabe mencionar que para la Conciliación se decidió que el corte de la Plantilla será a la Qna. 8 debido a que resulta conveniente que se revise previamente, dicho documento estará disponible en el portal www.presupuesto.unam.mx opción "Conciliación Plantilla y Estructuras" el 02 de mayo del año en curso.

Finalmente, les comento que los trabajos se iniciarán el próximo día 03 de mayo, por lo que les será notificado vía correo electrónico que pueden consultar en el portal, el listado que contiene los horarios y fechas de inicio y término de la conciliación, los Lineamientos Normativos a los que deberán apegarse los responsables designados y un Manual de Usuario que describe la secuencia del proceso, el objetivo es que las entidades y dependencias universitarias cuenten de manera precisa e integral con la información relativa a las plazas y/o registros que conforman su plantilla, las cuales es indispensable que se le dé el seguimiento correspondiente para mantenerla permanentemente actualizada.

Sin otro particular, me es grato enviarles un cordial saludo.

**ATENTAMENTE** "POR MI RAZA HABLARÁ EL ESPÍRITU" Ciudad Universitaria, Cd. Mx., a 22 de abril de 2022. **EL DIRECTOR GENERAL** 

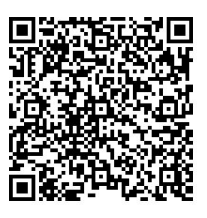

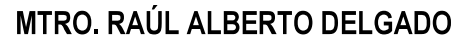

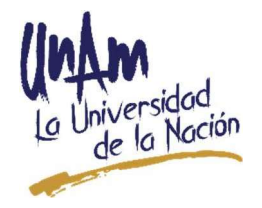

Dr. Luis Agustín Álvarez Icaza-Secretario Administrativo de la UNAM.- Presente.  $c.c.p$ Lic. Carlos Gómez Peyret.- Director de Estudios Administrativos de la DGPO.- Presente. Lic. Juan Federico Govea Gama.- Director de Análisis, Registro y Control de la DGPO.- Presente. Ing. Jorge Ortiz Marquet.- Director de Informática de la DGPO.- Presente.

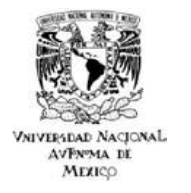

**MARTES** 

#### **CONCILIACIÓN 2022**

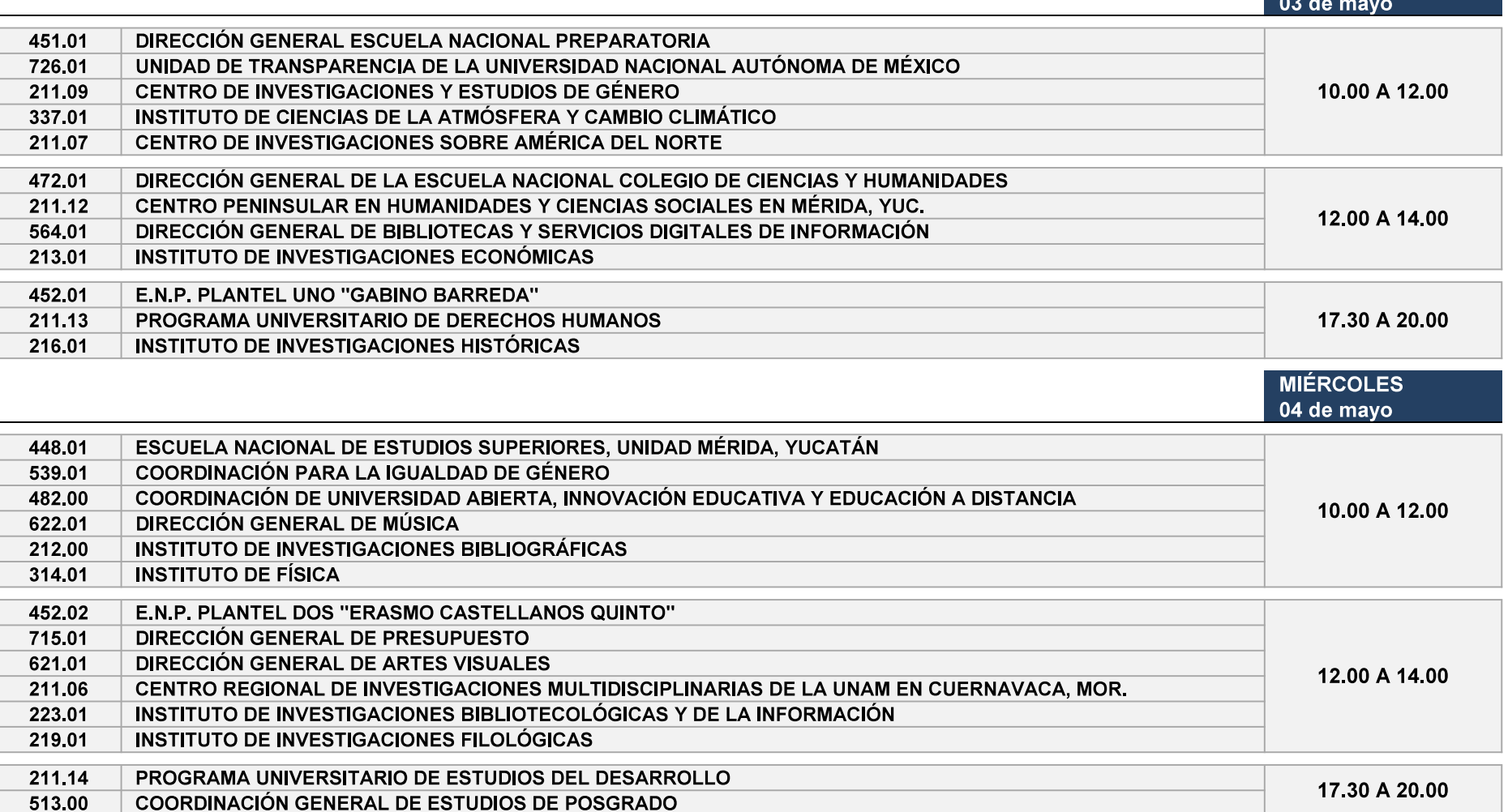

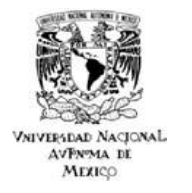

**JUEVES** 

#### **CONCILIACIÓN 2022**

**ENTIDADES Y DEPENDENCIAS** 

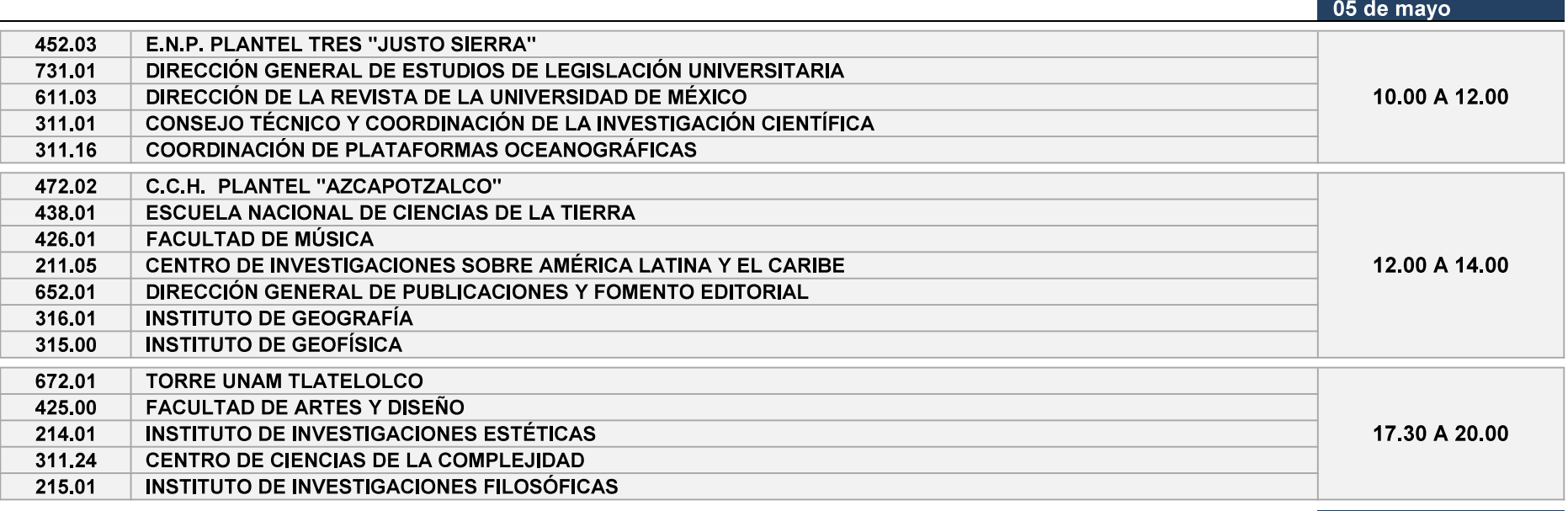

**VIERNES** 06 de mayo

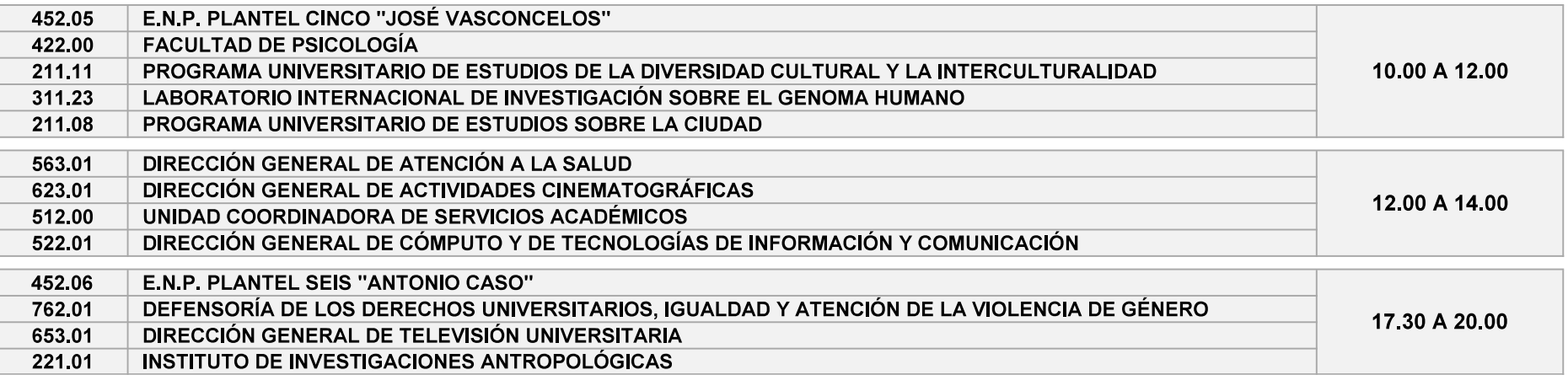

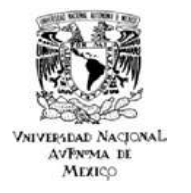

**LUNES**  $\overline{1}$  09 de mayo

#### **CONCILIACIÓN 2022**

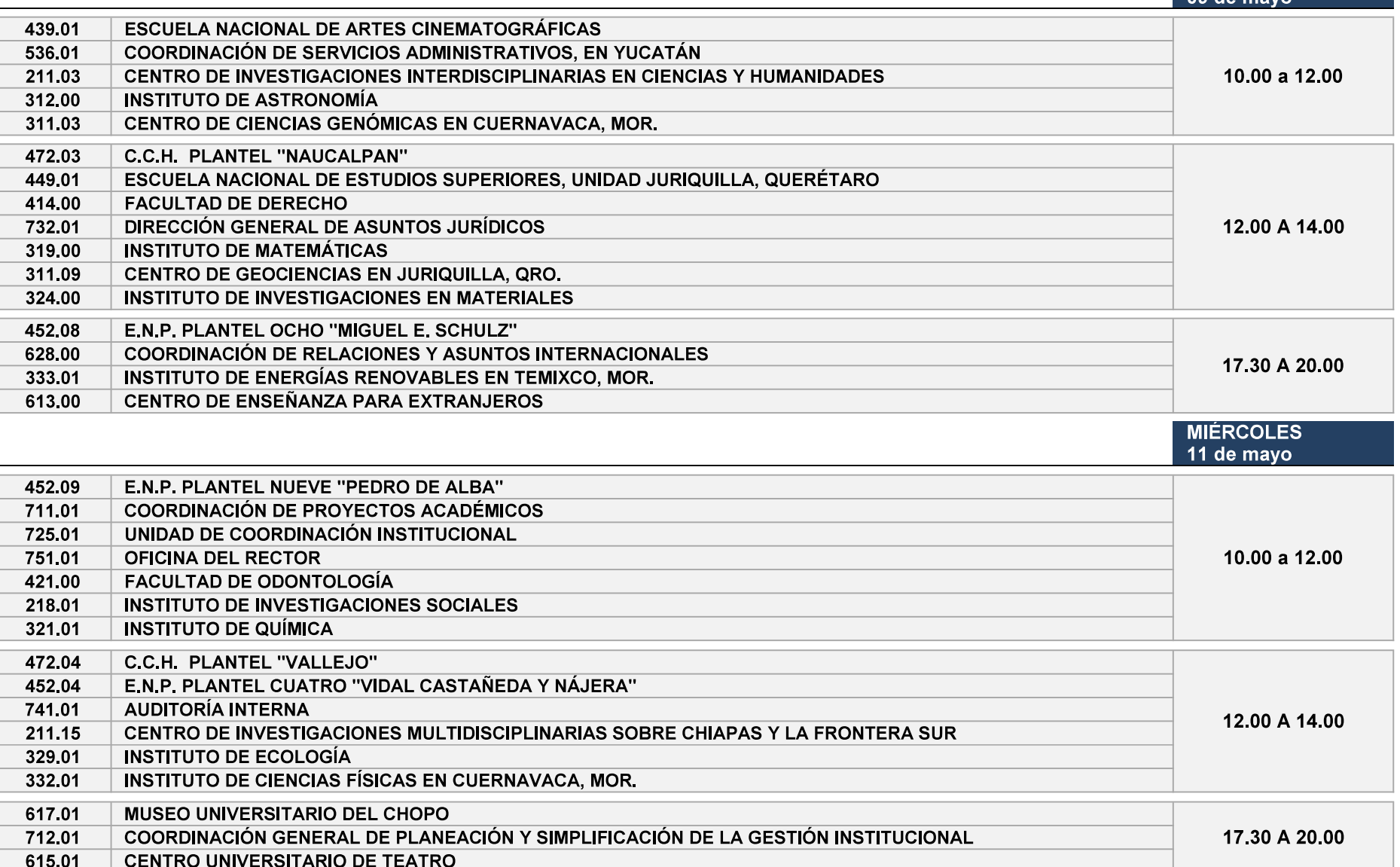

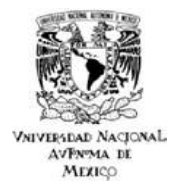

**JUEVES** 

#### **CONCILIACIÓN 2022**

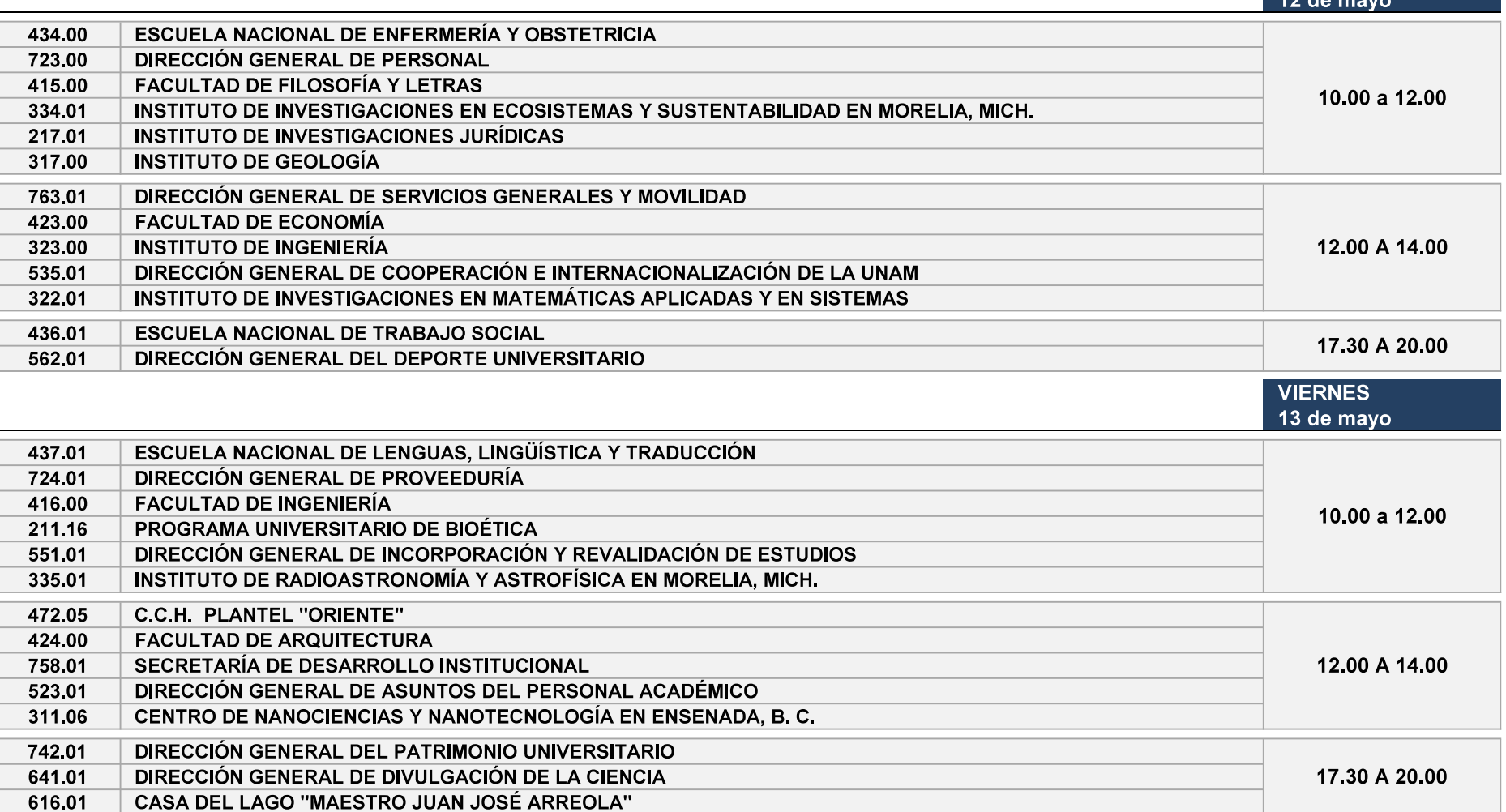

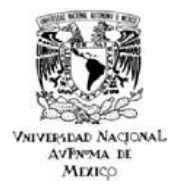

#### **CONCILIACIÓN 2022**

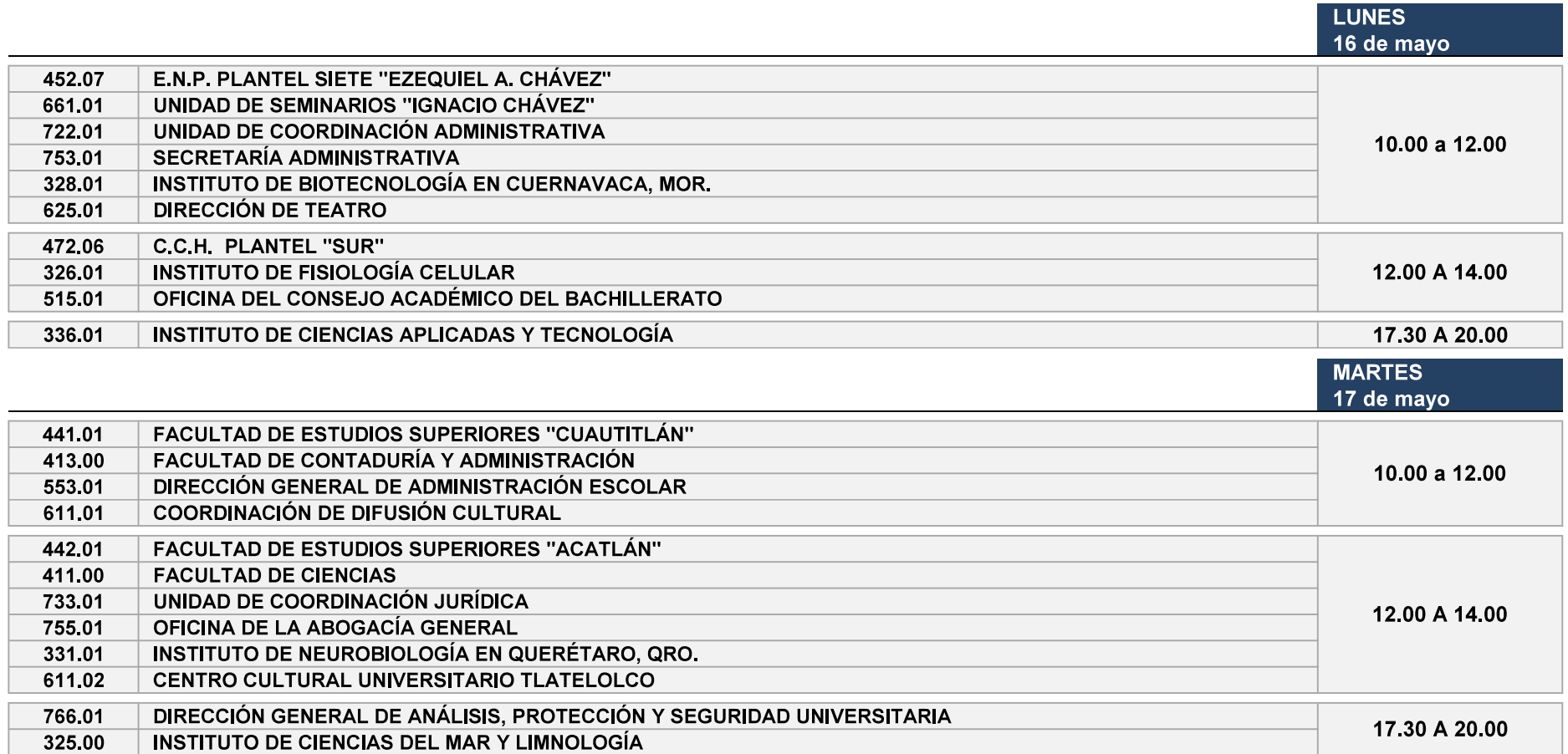

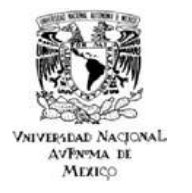

#### **CONCILIACIÓN 2022**

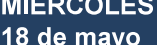

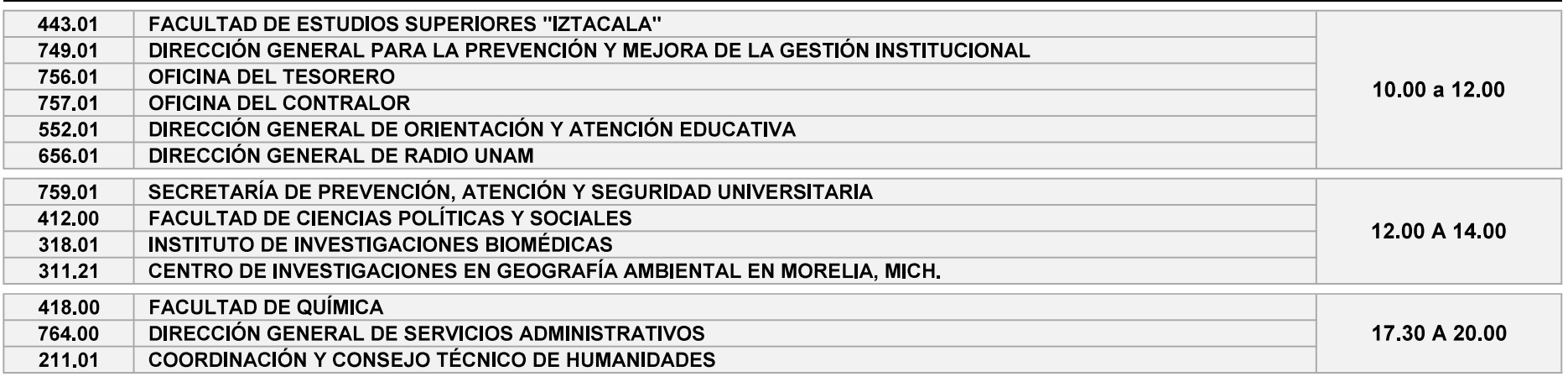

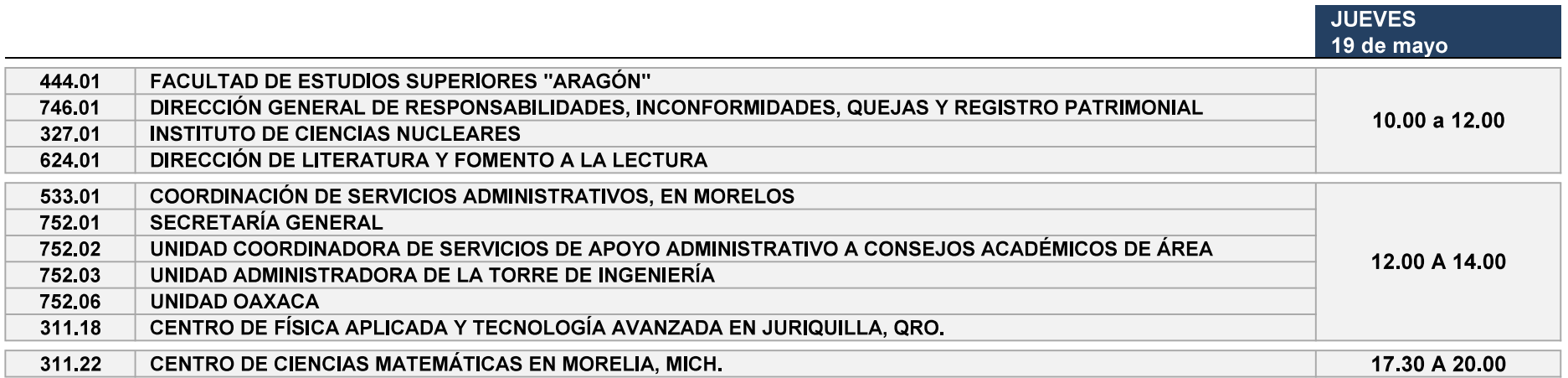

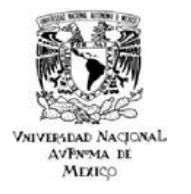

**VIERNES** 

#### **CONCILIACIÓN 2022**

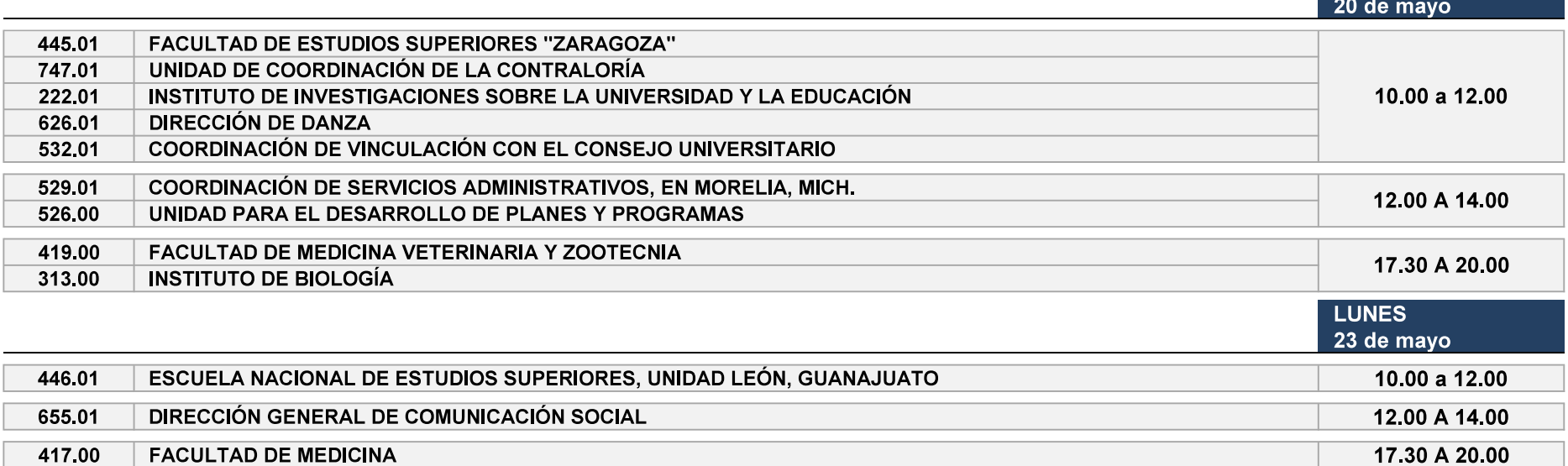

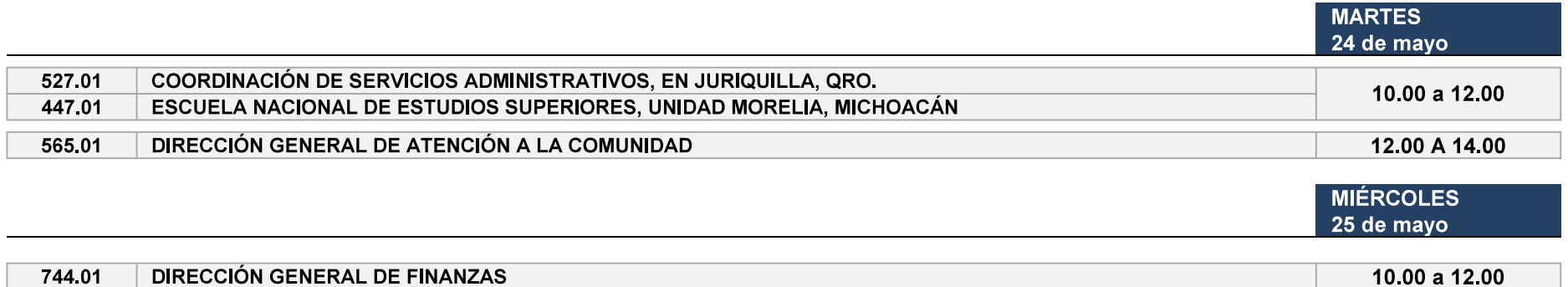

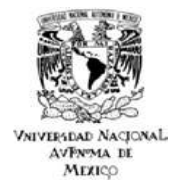

#### **CONCILIACIÓN 2022**

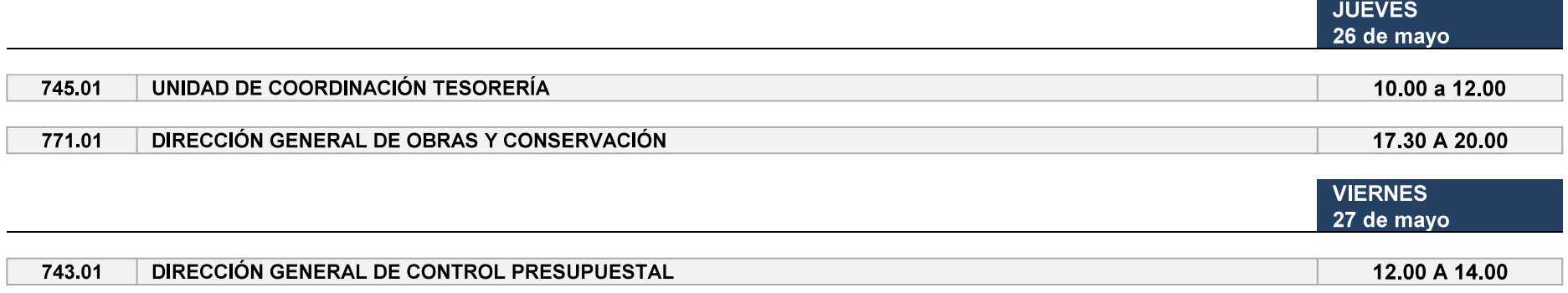

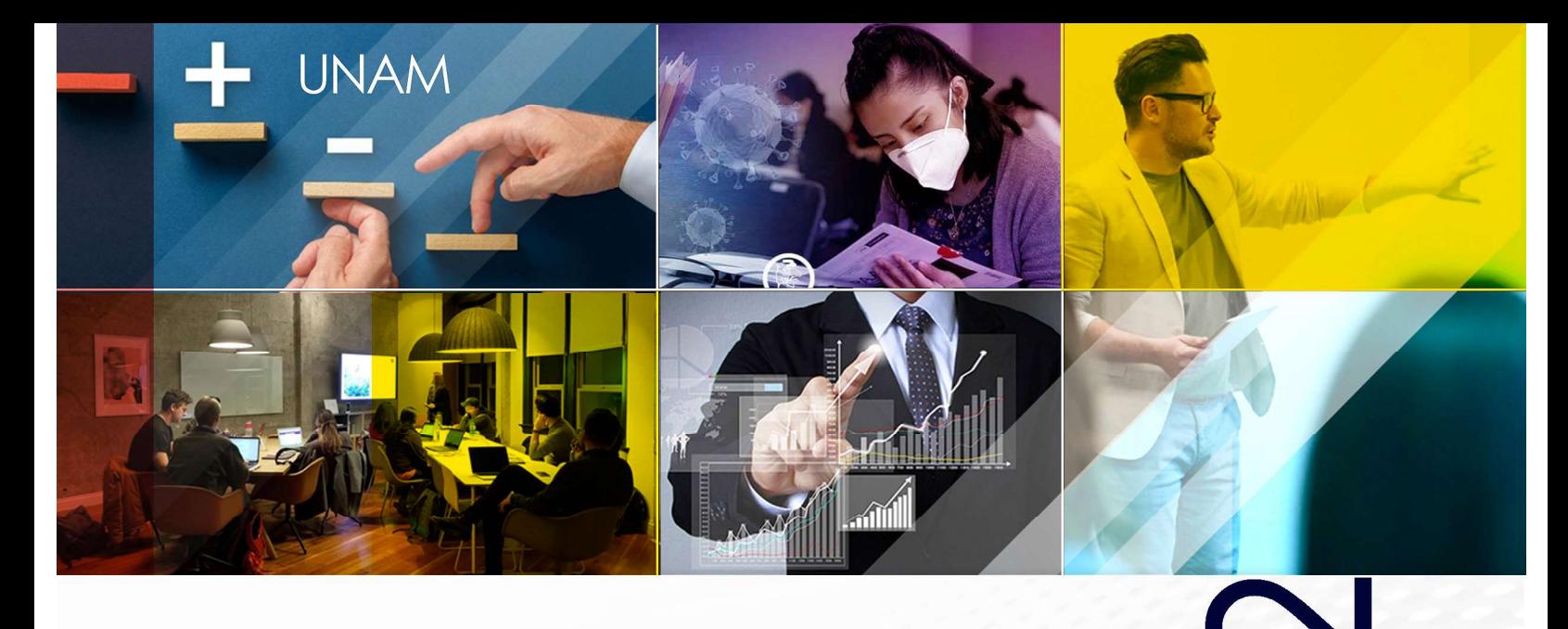

 $\mathsf C$ 

# Movimientos

UNIVERSIDAD NACIONAL AUTÓNOMA DE MÉXICO

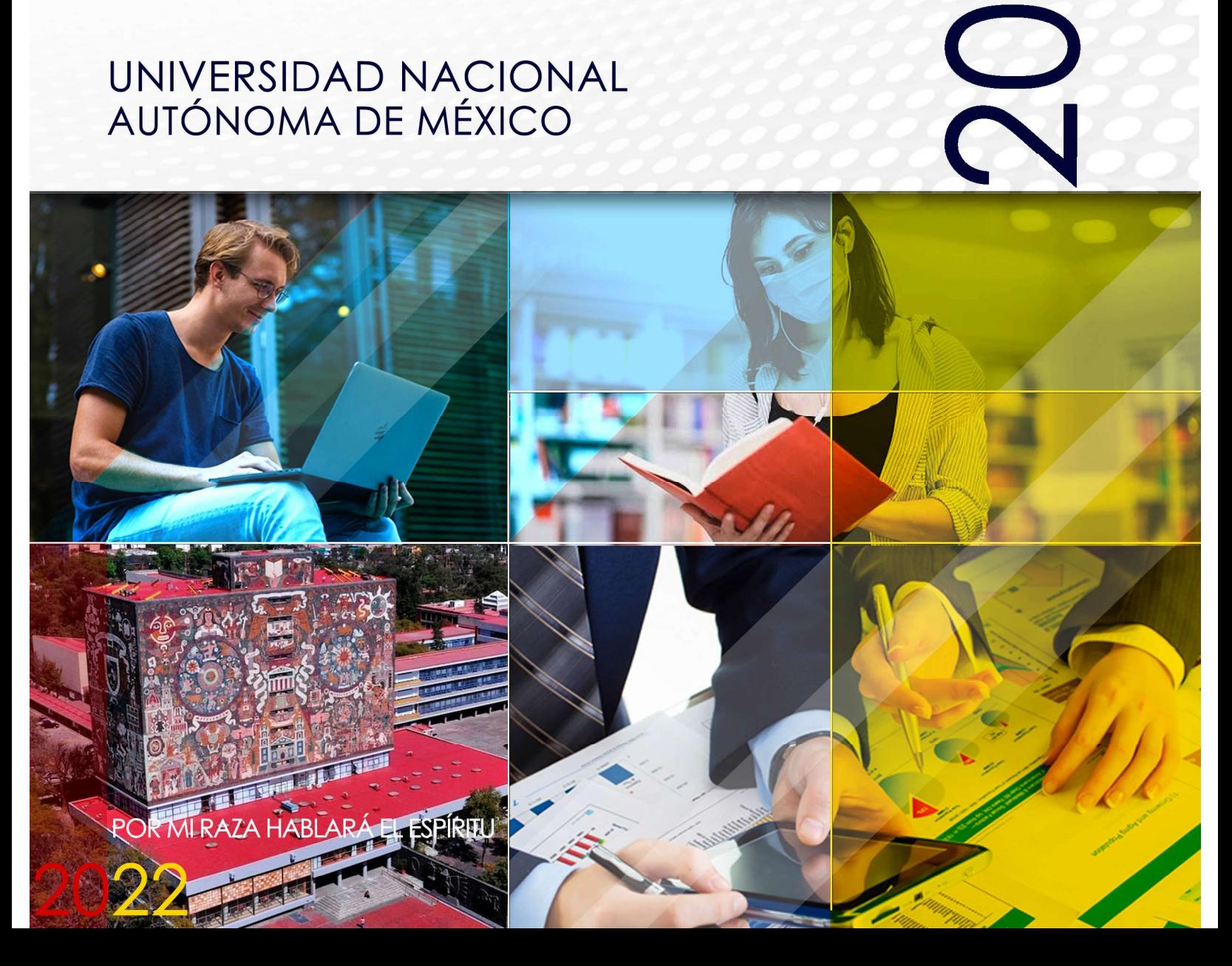

#### Contenido

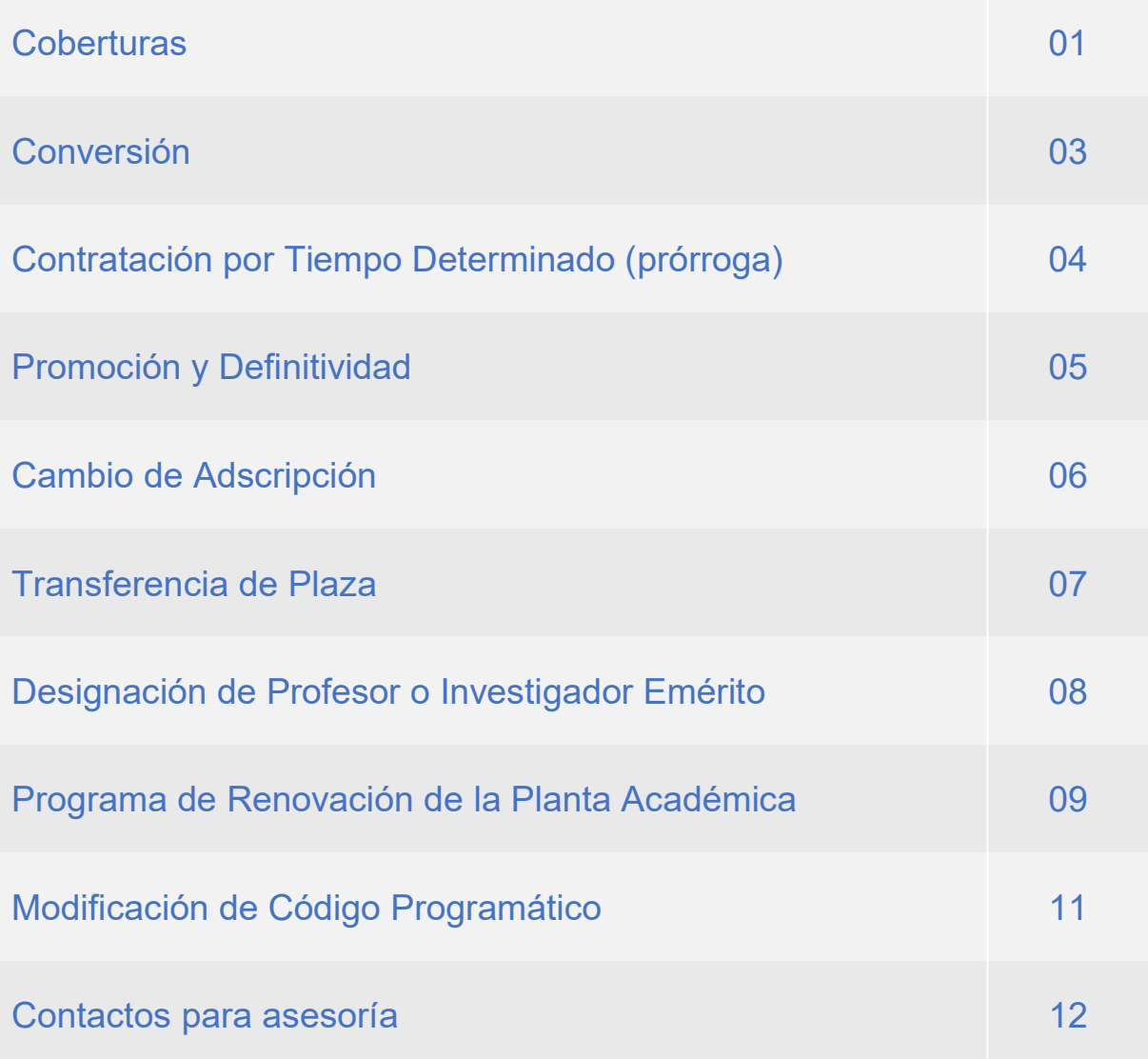

#### Movimientos de Personal

A continuación, se proporcionan los Lineamientos y la Normatividad para la correcta gestión de los diversos movimientos que modifican la Plantilla de su entidad o dependencia universitaria, así como los elementos necesarios que requieren cumplimentar a fin de contribuir para una atención oportuna.

#### **Coberturas**

En general se puede definir la cobertura como la acción de ocupar una plaza con estatus de Vacante.

La cobertura de las plazas académicas se dan por dos vías:

#### Contratación por Art. 51 EPA

Esta contratación necesariamente debe ser autorizada por los respectivos Consejos Técnicos de cada entidad o dependencia universitaria, por el periodo máximo de un año.

#### Ganador de Concurso de Oposición Abierto (COA)

Este tipo de contratación que es resultado de un Concurso de Oposición Abierto y cuya convocatoria es publicada en la Gaceta UNAM, se autoriza con la correspondiente ratificación del H. Consejo Técnico de las entidades o dependencias universitarias.

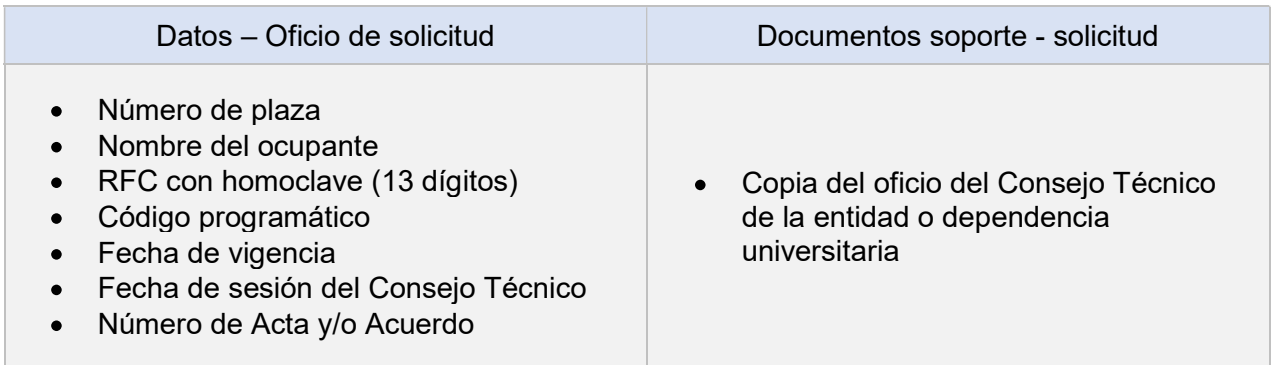

#### Por sustitución

Este tipo de cobertura se lleva a cabo en plazas administrativas.

#### Reinstalación

Este movimiento se puede dar tanto en el personal académico, como en el administrativo (académico-administrativo, confianza y base).

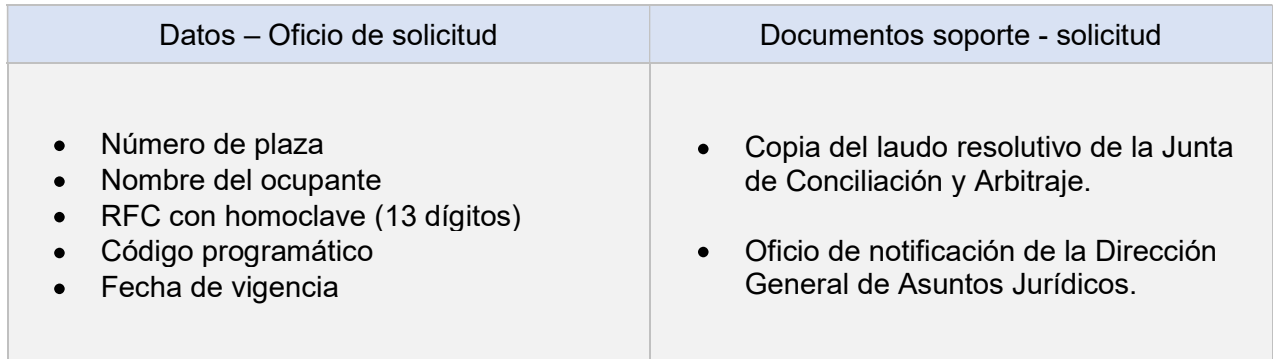

#### Complementario

Esta cobertura sólo es para el Personal Administrativo de Base, siempre y cuando exista un acuerdo o convenio al respecto.

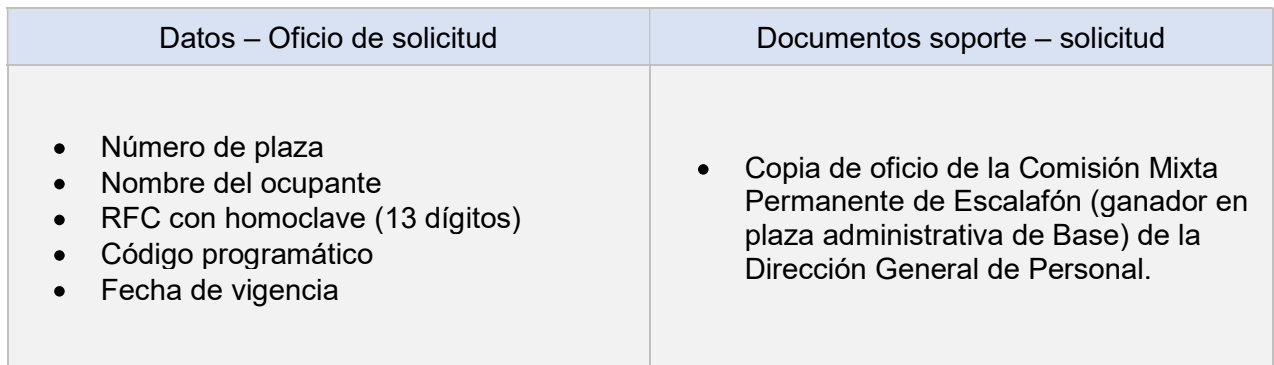

#### Conversión

En general, se puede definir la conversión como el cambio de categoría y nivel de una plaza Vacante.

#### Plaza Académica

Es el cambio de categoría y/o nivel de una plaza Vacante, misma que se apegará a la Circular SGEN/SADM/001/2022 emitida por la Secretaría General actualizada cada año.

#### Plaza de Funcionario y Confianza

Es el cambio de categoría y sueldo de una plaza administrativa Vacante.

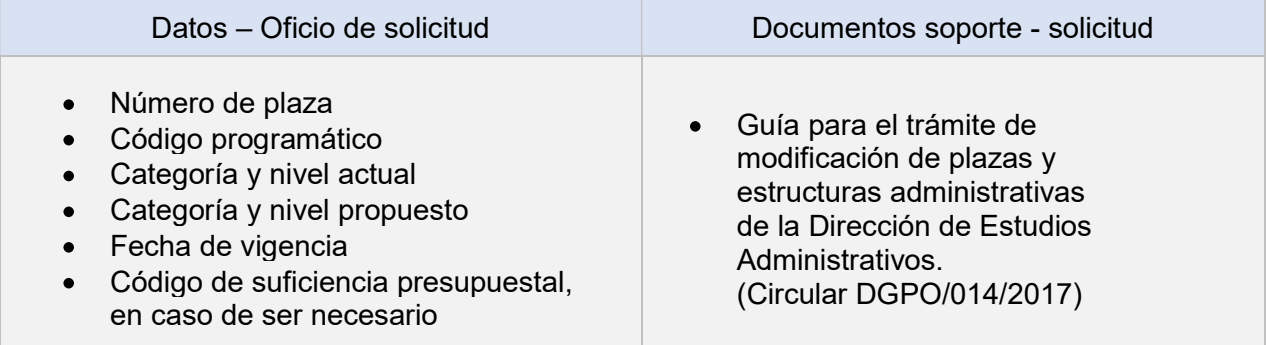

#### Contratación por Tiempo Determinado (Prórroga)

#### Plaza Académica (EPA Art. 51)

Este movimiento es la ampliación del periodo de contratación del académico, por el periodo máximo de un año, mismo que es autorizado por el H. Consejo Técnico de cada entidad o dependencia universitaria.

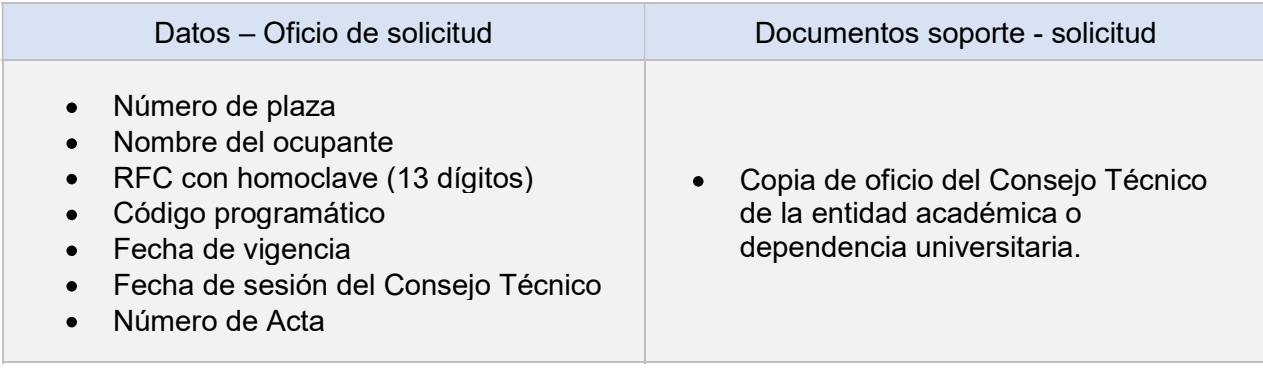

#### Plaza temporal en Personal de Confianza y Funcionario (partida 171)

El movimiento será autorizado únicamente para funciones esenciales (personal administrativo), particularmente en los casos en que existe demanda.

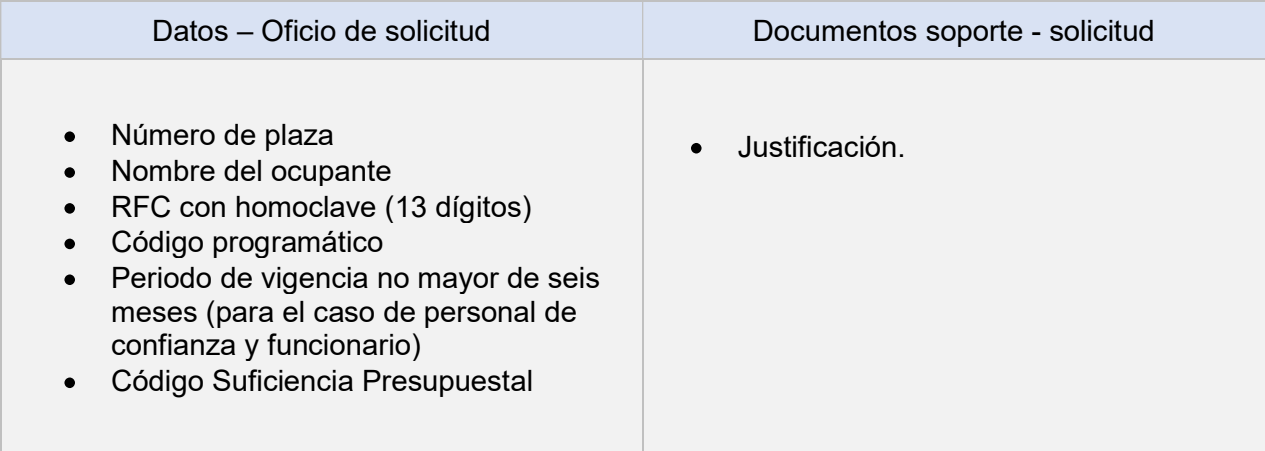

### Promoción y Definitividad

#### Promoción

Este movimiento académico consiste en el cambio al nivel inmediato superior y se modifica la categoría.

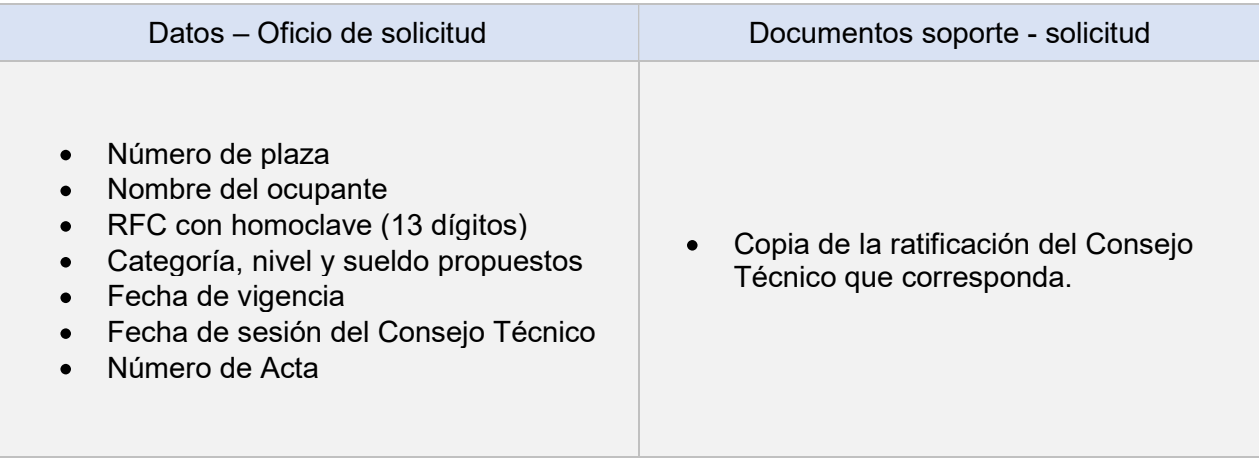

(Auxiliarse del tabulador del personal académico) Partidas presupuestales 121, 127, 131, 137, 141, 147.

#### **Definitividad**

Es la calidad de la relación de trabajo que proporciona estabilidad en el puesto académico por tiempo indeterminado.

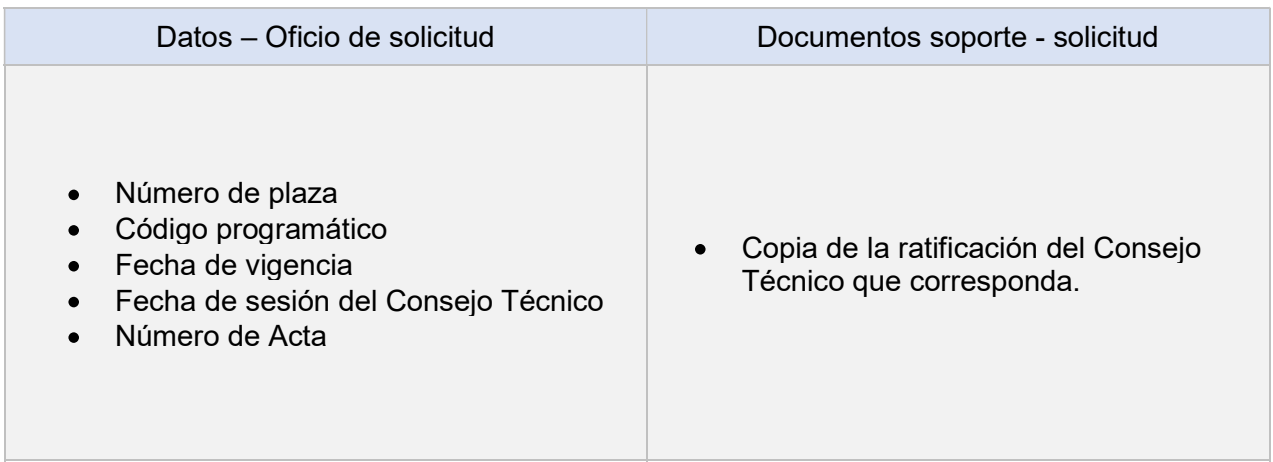

Partidas presupuestales: 121, 131 y 141.

#### Cambio de Adscripción

#### Plaza académica

Es el traslado de una persona con su plaza, de una entidad a otra.

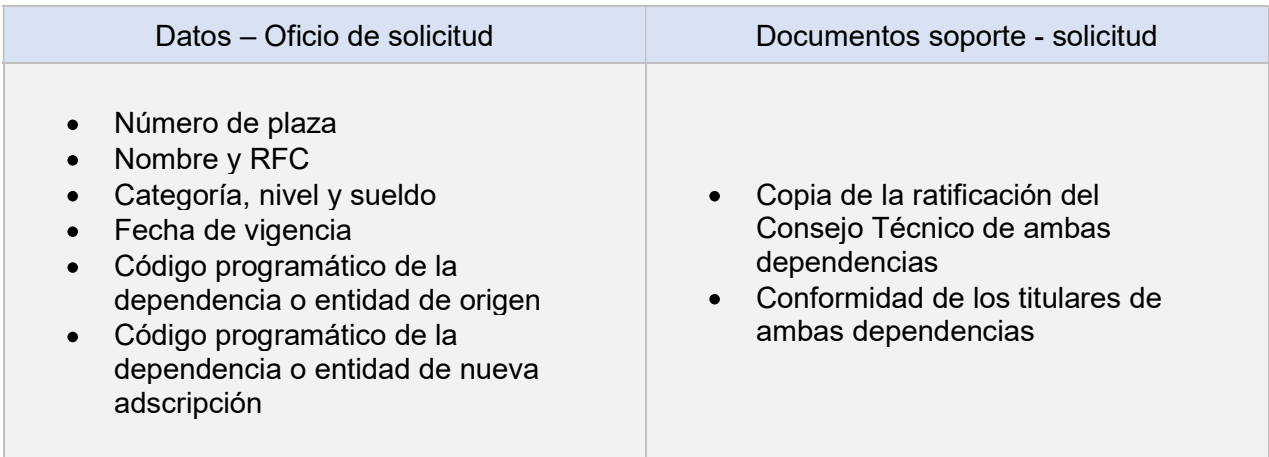

#### Plaza de Confianza y Funcionario

Para realizar el movimiento se requiere estudio previo por parte de la Dirección de Estudios Administrativos de la DGPO, en donde se emitirá el Dictamen Técnico que corresponda.

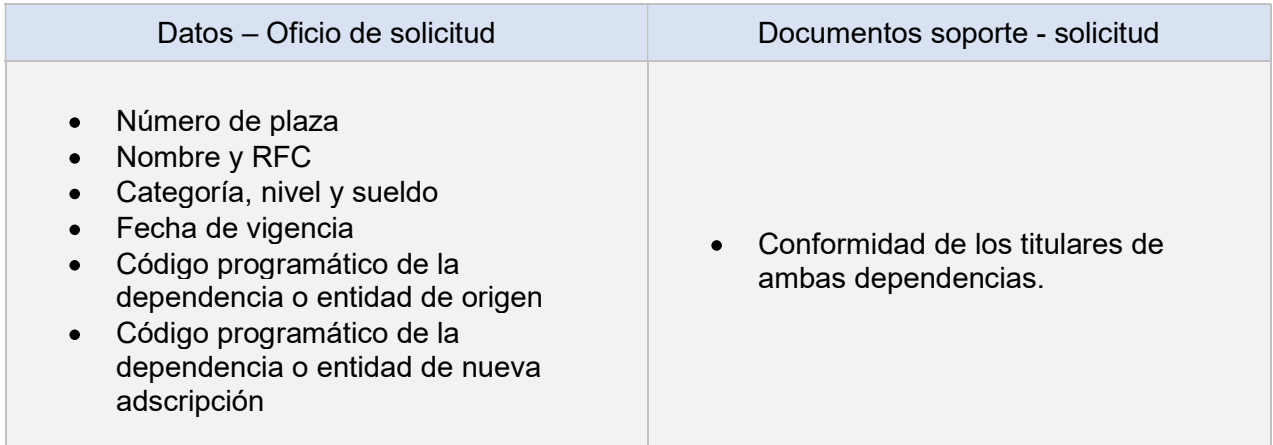

#### Plaza de Base

Movimiento que se atiende a partir de una solicitud de la Dirección General de Personal, que puede derivar de un acta de resolución de la Comisión Mixta Permanente de Conciliación, conforme a las cláusulas 21 y 22 del Contrato Colectivo de Trabajo de Personal de Base.

#### **Transferencia**

#### Plaza Académica

Es el traslado de una plaza vacante de una entidad a otra, con carácter definitivo.

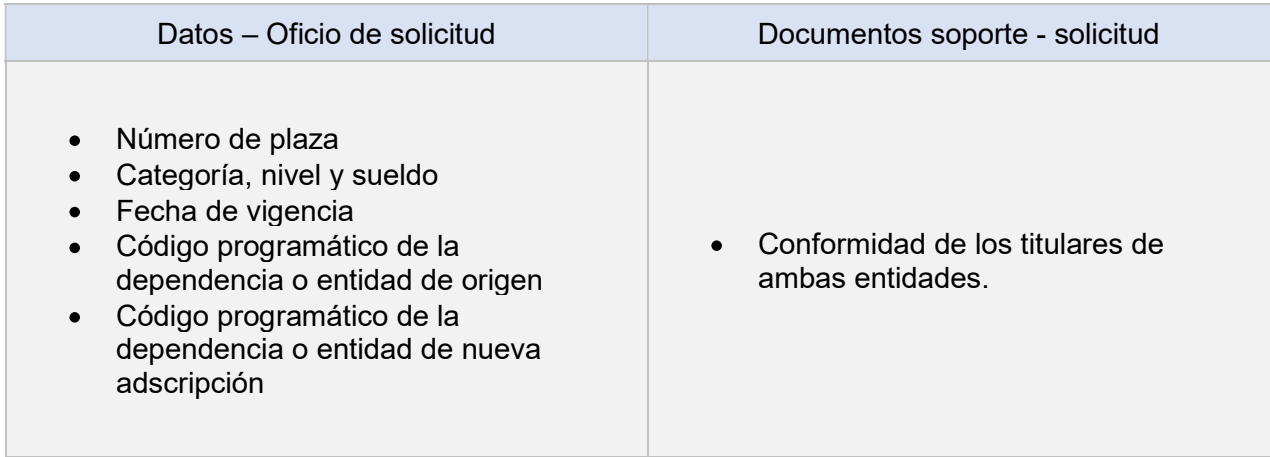

#### Plaza Base, Confianza y Funcionario

Es el traslado de una plaza vacante de una entidad o dependencia a otra, con carácter definitivo.

Se deberá solicitar el movimiento a la DGPO, a fin de que la Dirección de Estudios Administrativos, previo análisis emita en su caso el dictamen técnico donde se transfiere la plaza.

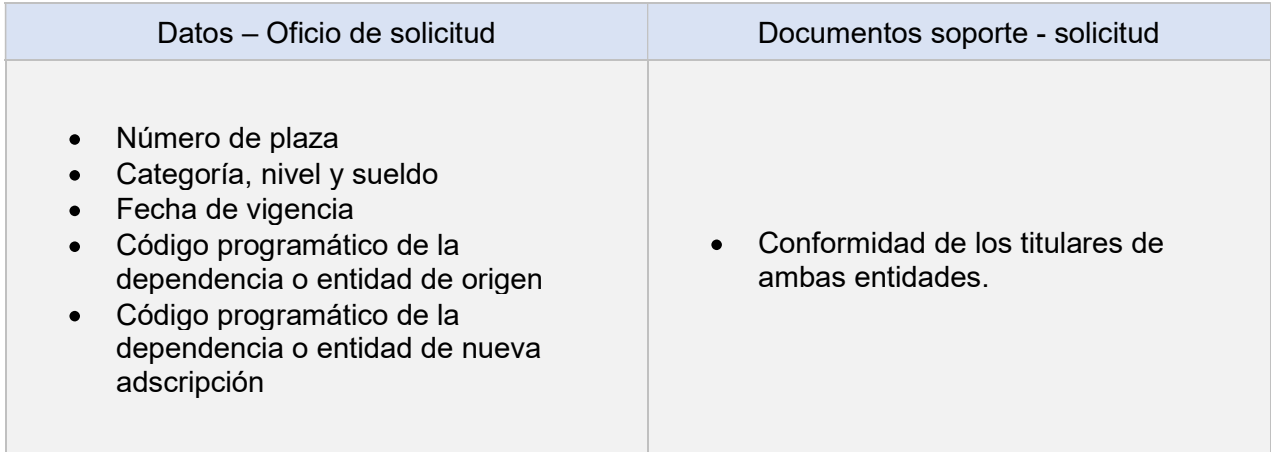

#### Designación de Profesor o Investigador Emérito

Es la distinción con que la Universidad honra al personal académico por su dedicación y obra excepcional, durante su trayectoria académica (Personal de Asignatura-Carrera).

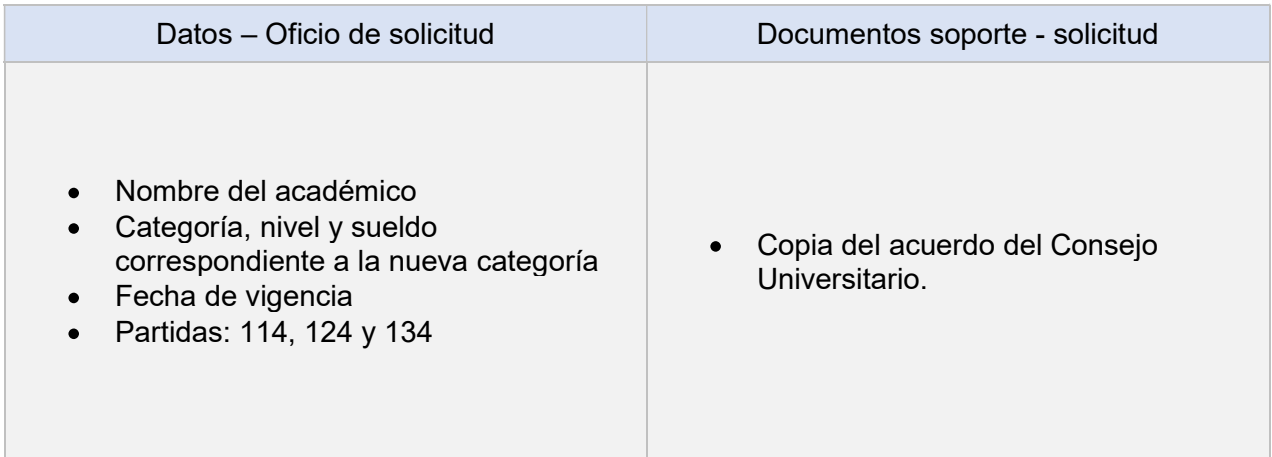

#### Programa de Renovación de la Planta Académica

Programa para el Personal Académico de Carrera, el cual se divide en dos Subprogramas:

- Retiro Voluntario por Jubilación
- lncorporación de Jóvenes Académicos

EI Subprograma de Incorporacion de Jóvenes Académicos se compone de las plazas vacantes generadas por el Subprograma de Retiro Voluntario por Jubilacion y por la reasignación de plazas de profesor o de investigador Emérito.

#### Asignación de Plaza

1er. Contrato. La Dirección General de Asuntos del Personal Académico (DGPA), notifica de la cobertura de las plazas a la Dirección General de Presupuesto (DGPO), la cual emite los oficios correspondientes en los que se especifica el nombre del académico que la cubrirá, el área de conocimiento a la que quedan adscritas, la vigencia, fecha de sesión del Consejo Técnico correspondiente y el número de Acta en que este órgano colegiado otorga su autorización para la cobertura. Es importante precisar que la plaza quedará asignada a la DGPA en el caso de que preste sus servicios en una entidad o dependencia foránea se le asignara el complementario correspondiente.

#### Adscripción de la plaza

2do. Contrato. La entidad o dependencia envía petición a la DGAPA, la cual emite oficio de petición indicando el cambio de código programático a la DGPO y este realiza oficio de respuesta en el que aprueba la adscripción a la entidad o dependencia que le corresponde. Cabe mencionar en el supuesto de estar adscrita a una dependencia foránea el complementario se cambiará a zona geográfica. Se conoce como 1ra. Prórroga.

3er. Contrato. La entidad o dependencia envía la petición a la DGPO y esta Ie emite respuesta. Se conoce como 2da. Prórroga.

#### Concurso de Oposición Abierto

El Concurso de Oposición Abierto (COA), se llevará a cabo en el transcurso el tercer año de contratación a partir de su incorporación al SIJA, la entidad académica o dependencia universitaria deberá convocar al COA, en los términos que establece el EPA, el área de conocimiento que se establezca debe ser la misma que el de la incorporación.

La entidad o dependencia universitaria envía a la DGAPA para su revisión el COA en cumplimiento de la Legislación Universitaria, en lo específico del EPA y en apego a las Normas del Subprograma de lncorporacion de Jóvenes Académicos la cual se publicará en la Gaceta UNAM.

#### Otros movimientos que se dan son:

En caso de que la plaza quede vacante por cualquier motivo ya sea baja por renuncia, término de contrato o defunción, deberá notificarse a la DGAPA y ella notificara a la DGPO para resguardar la plaza para su nueva asignación.

Con respecto a los ganadores se emite un oficio indicando el nombre del académico que resulto ganador de la plaza este se envía a la entidad o dependencia universitaria, en caso de que el concurso se lleve más tiempo del establecido la dependencia deberá solicitar a la DGAPA, la autorización de las prórrogas en tanto se emita la resolución del ganador.

Las demandas que presentan algunos académicos al término de su contrato ante Ia Junta Federal de Conciliacion y Arbitraje, se registran con la finalidad de que las plazas no sean sujetas de nueva cobertura hasta en tanto no se tenga un laudo emitido por dicha instancia.

Es importante consultar las Normas de Operación y las Bases o Convocatorias de las etapas del SIJA Publicadas en Gaceta UNAM.

#### Modificación del Código Programático

Es un conjunto de dígitos que, ordenados en forma sistemática, detallan los movimientos presupuestarios que se efectúan durante el ejercicio y facilita la identificación del programa donde se origina el movimiento, así como la dependencia, entidad o partida que va a afectarse.

La modificación del Código Programático se lleva a cabo al tratarse de un cambio en la estructura programática o del organigrama.

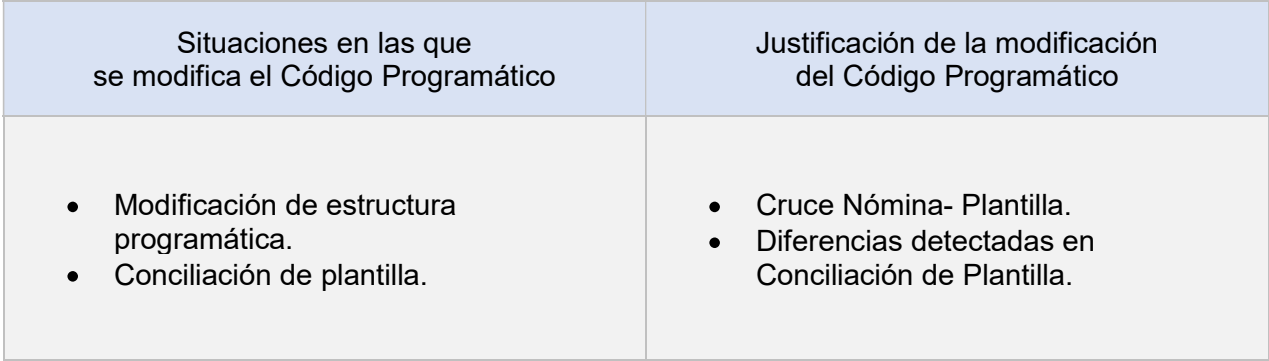

#### Contactos para asesoría

#### Dirección de Análisis, Registro y Control

#### **Director**

Lic. Juan Federico Govea Gama 21005 y 20289

#### Coordinación de Atención a la Docencia

#### **Coordinador**

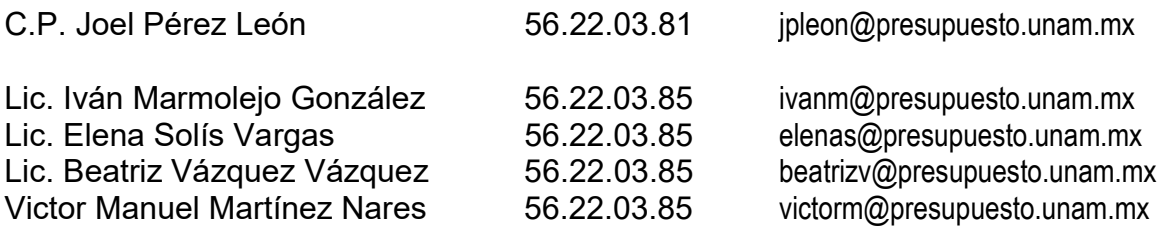

#### Coordinación de Atención a la Investigación

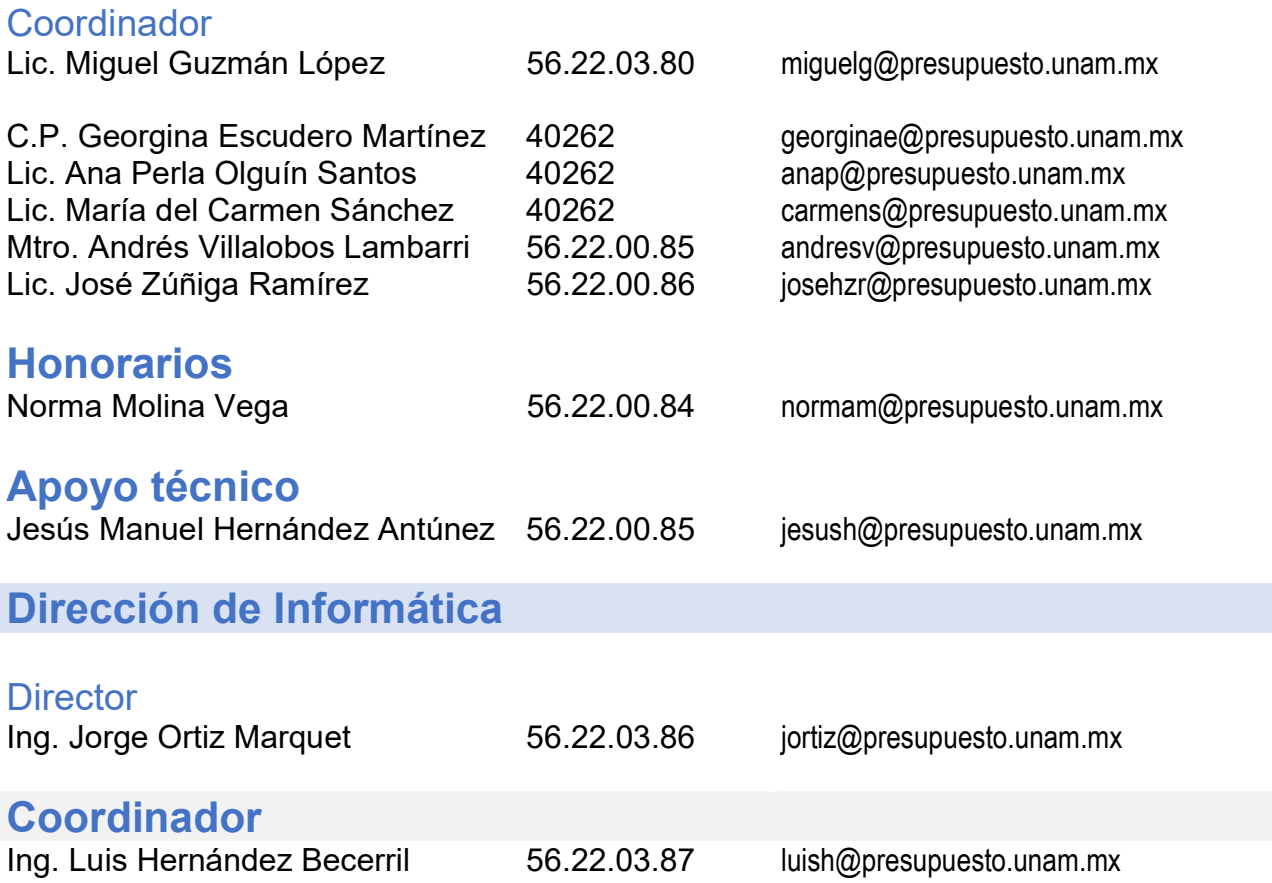

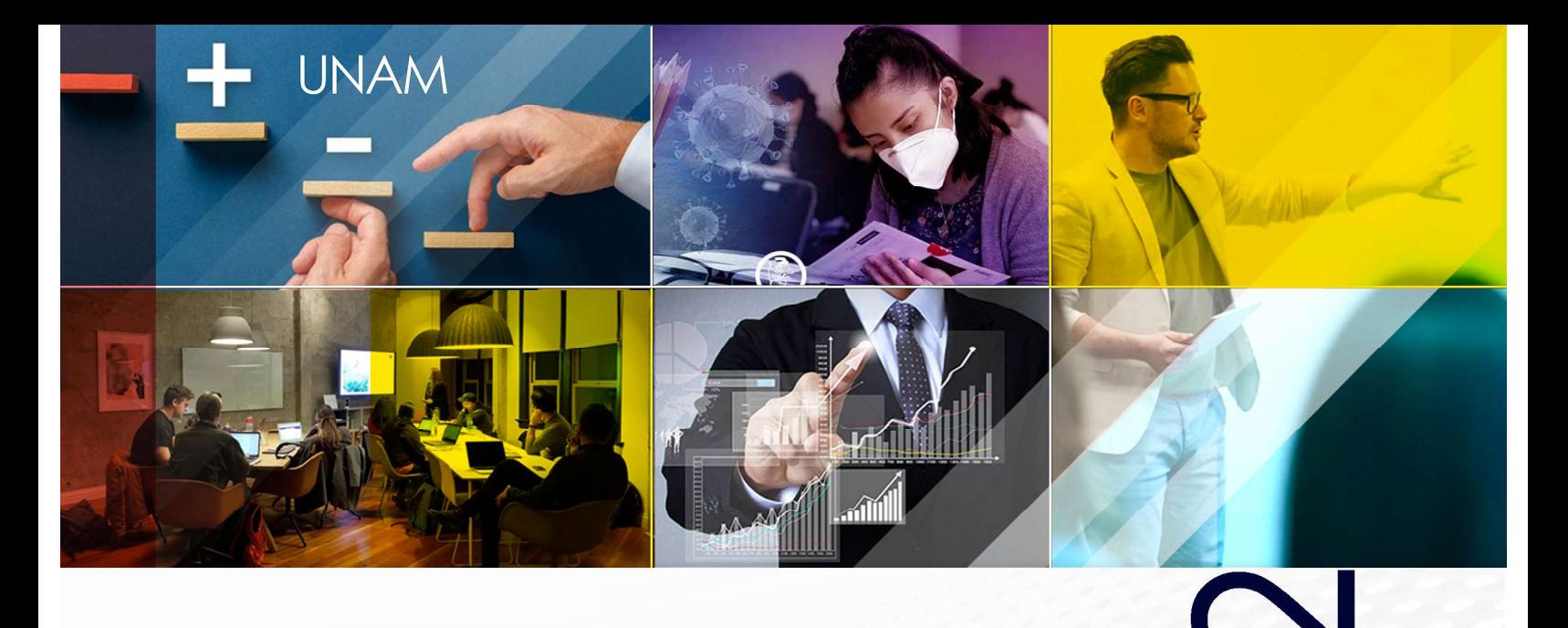

### CONCILIACIÓN **DE PLANTILLA Y ESTRUCTURAS**

#### **MANUAL DEL USUARIO**

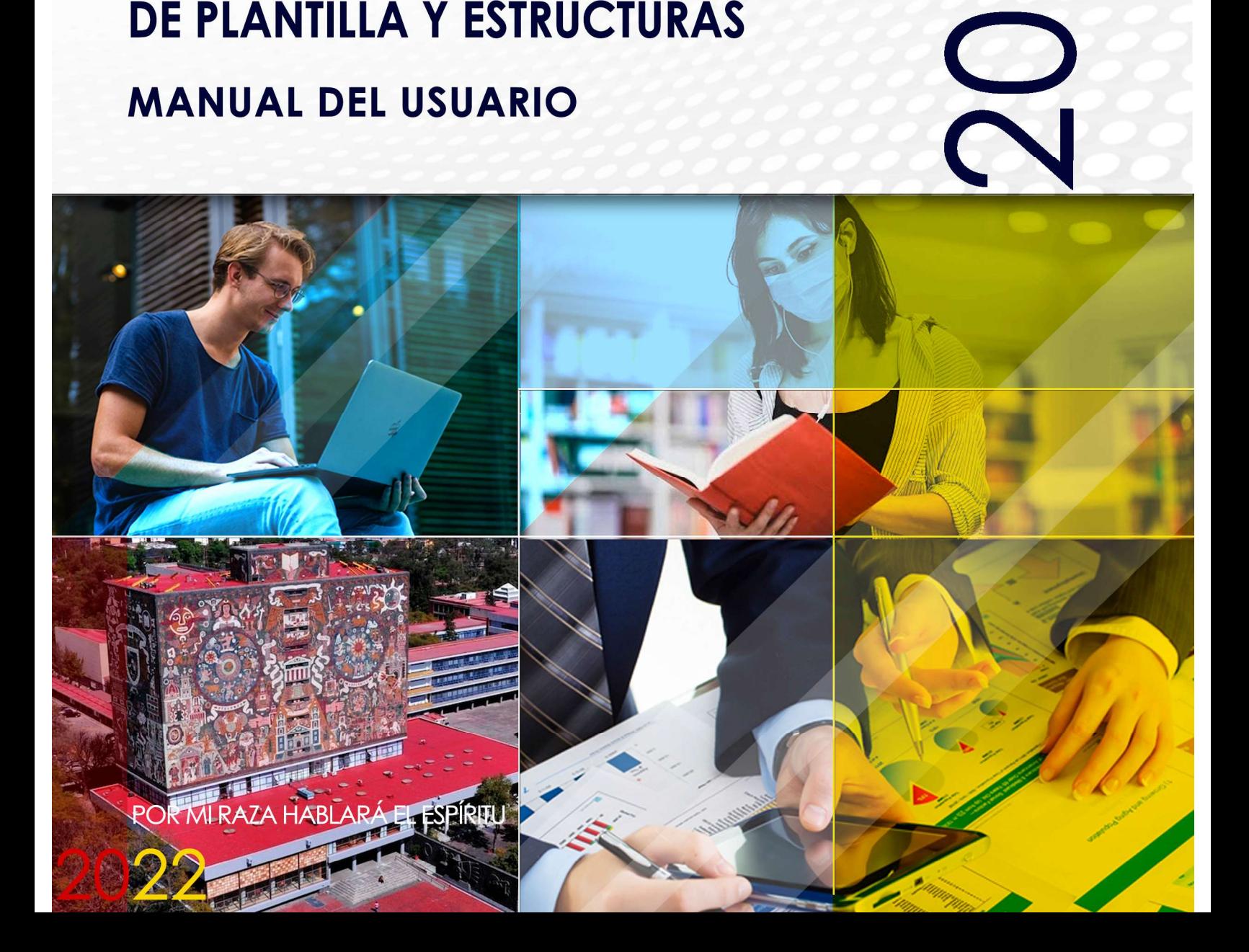

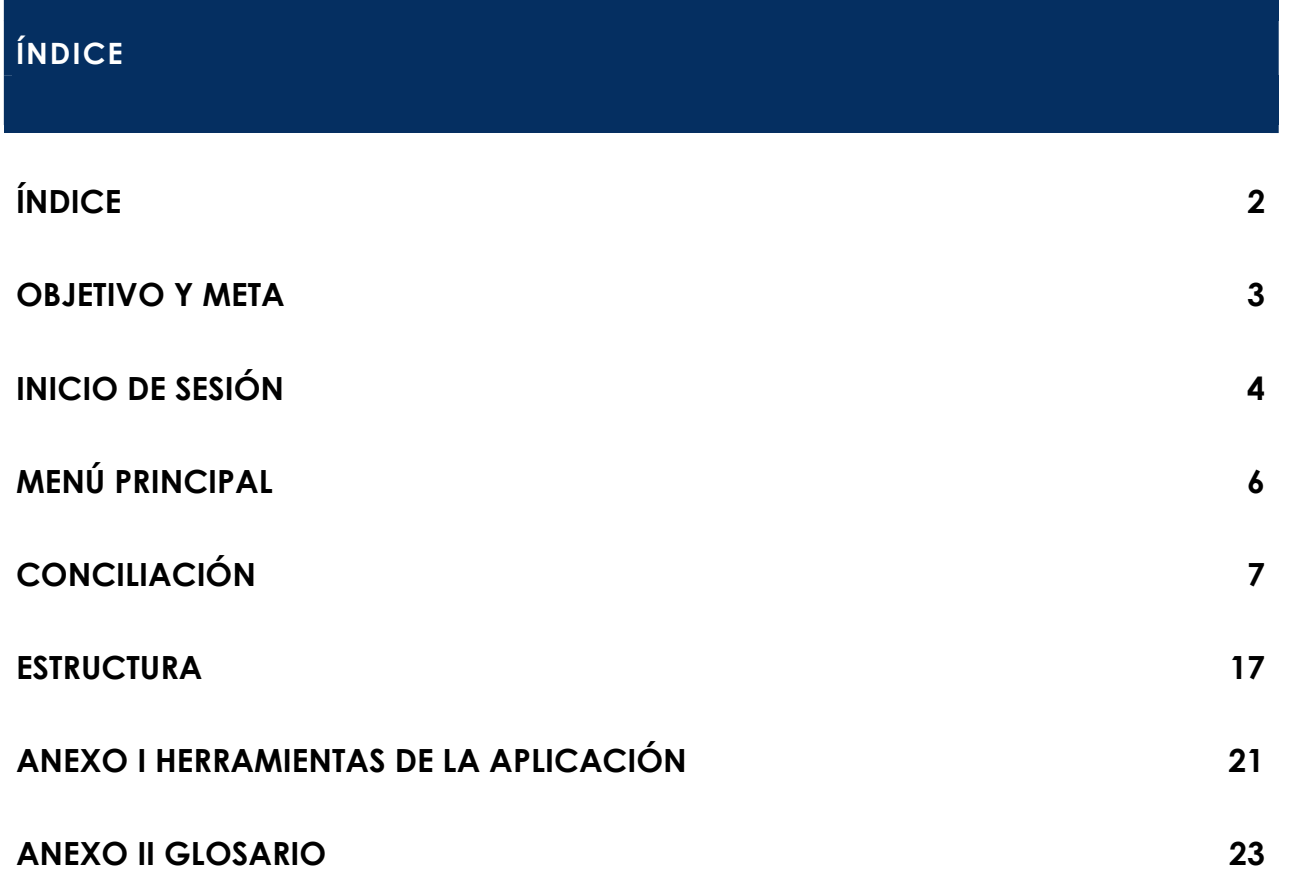

#### OBJETIVO Y META

Objetivo: Realizar de manera ágil y oportuna la revisión de plantilla y estructuras en las Entidades y Dependencias Universitarias.

Meta: Contar con una herramienta que permita consultar, revisar y actualizar la plantilla y estructuras de las Entidades y Dependencias Universitarias.

#### INICIO DE SESIÓN

#### Ingreso al Portal y Acceso al Sistema.

Para ingresar a la página de Conciliación de Plantilla y Estructuras 2022, se debe escribir en la barra del navegador de internet la siguiente dirección:

#### http://presupuesto.unam.mx .

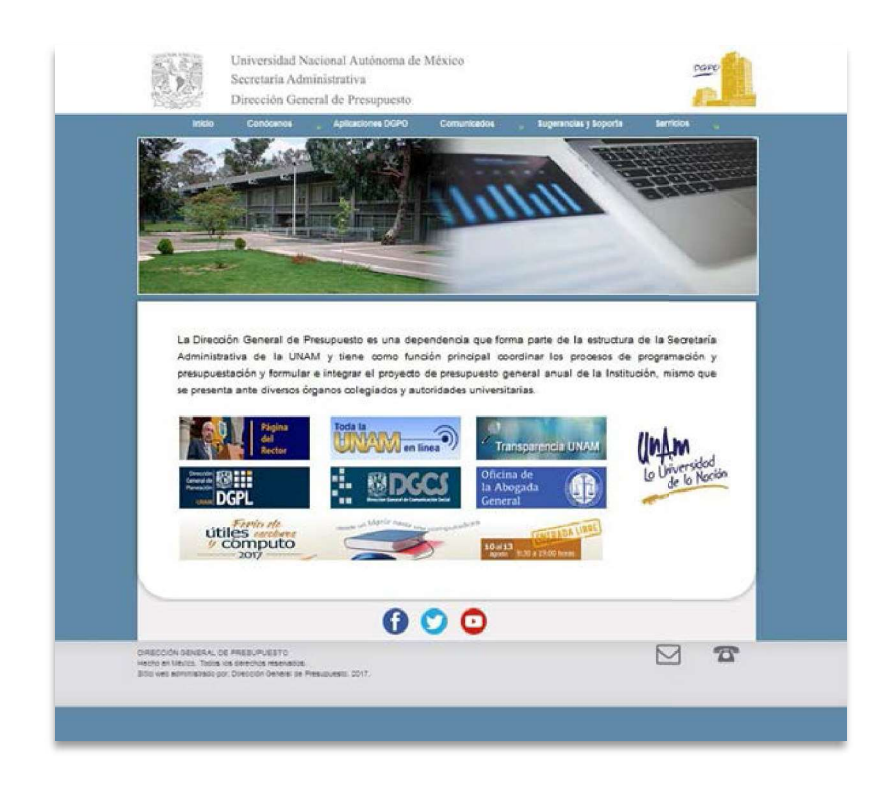

#### Figura 1.Ingreso al Portal.

Para iniciar la sesión, es necesario ingresar la información que se solicita:

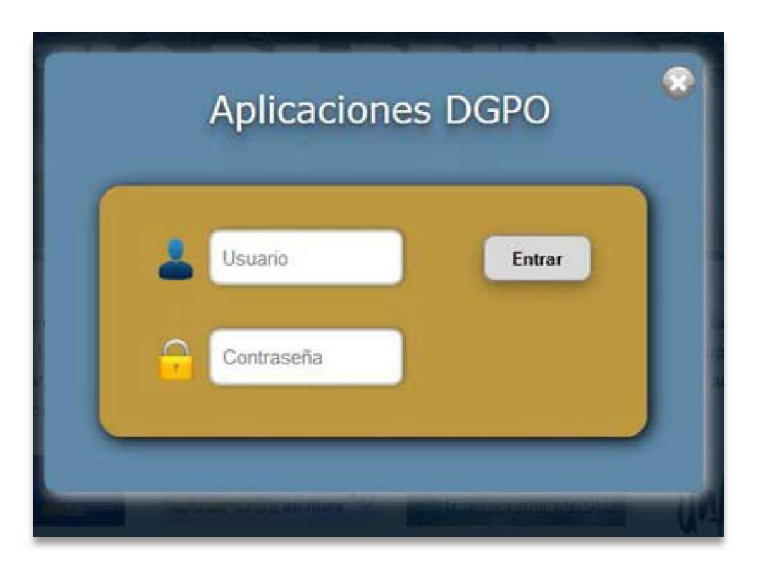

Figura 2. Inicio de sesión.

- 1. En el campo usuario ingrese el **Nombre**.
- 2. En el campo clave capture la contraseña personal.
- 3. Presione el botón: [ Entrar].

Una vez que ingrese al portal, seleccione la opción Conciliación de Plantilla y Estructuras 2022 del menú.

> Conciliación Plantilla y Estructuras 2022

Figura 3. Aplicaciones Disponibles.

#### MENÚ PRINCIPAL

A continuación, se despliegan las operaciones que pueden ser utilizadas.

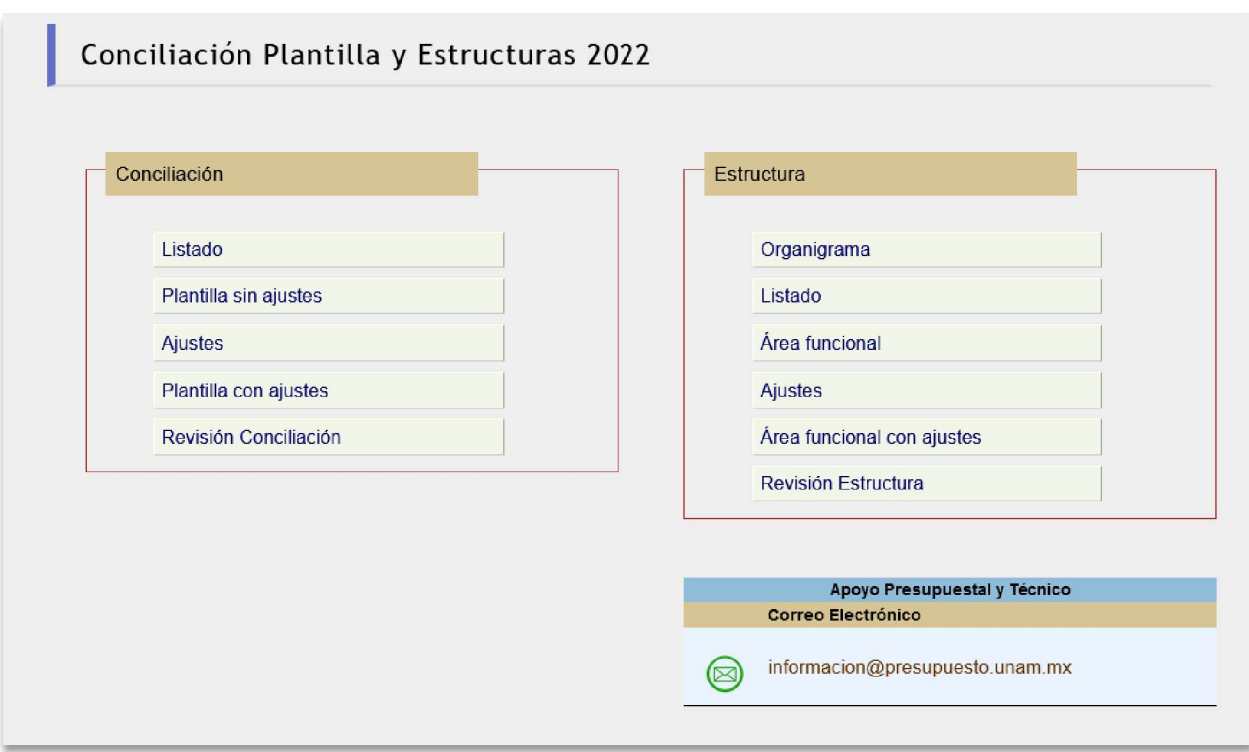

Figura 4. Menú Principal.

#### **CONCILIACIÓN**

Revisión de la información que contienen las plazas, medias plazas y registros que integran la plantilla de cada una de las Entidades y Dependencias Universitarias.

Para ello se requiere verificar los datos de cada uno de los tipos de personal, y se deberá ingresar al siguiente apartado del sistema.

#### Listado

Despliega en pantalla las listas de números de plazas, medias plazas y registros por tipo de personal.

|              |                        |           | Listado de Conciliaciones (Qna. 08) |                 |                        |                                  |                     |              |                |
|--------------|------------------------|-----------|-------------------------------------|-----------------|------------------------|----------------------------------|---------------------|--------------|----------------|
|              |                        |           | Base                                |                 | Confianza              |                                  | <b>Funcionarios</b> |              |                |
|              |                        |           | Limpiar filtro                      | Ajustes Usuario | $\Omega$               | O<br>Ajustes Analista            | Ajustes Autorizados | $\mathbf{r}$ |                |
|              | Búsqueda               |           |                                     |                 |                        |                                  |                     |              |                |
| Plaza        | Código<br>programático | <b>UR</b> | <b>Clave Categoria</b>              | Sueldo          | <b>RFC</b>             | <b>Nombre</b>                    | <b>Status</b>       |              | Ajustar Estado |
| $04414 - 09$ | 53.01.715.01.151.02    |           | 301 AA 02 50 AUX INTENDCIA "A"      |                 | 5.711.40 HEHR970621S46 | HERNANDEZ HERNANDEZ RUTH ABIGAIL | <b>OCURADA</b>      |              | О              |
| $43498 - 48$ | 53.01.715.01.151.02    |           | 102 AA 02 50 AUX INTENDCIA "A"      |                 | 5.711.40 MAGNS90515LY7 | MARTINEZ GARCIA NELIDA           | <b>OCURADA</b>      |              | $\mathbf Q$    |
| 42561 - 60   | 53.03.715.01.151.08    |           | 301 AA 02 50 AUX INTENDCIA "A"      |                 | 5.711.40 PAVM730226GJ5 | PADILLA VARGAS MARTHA BEATRIZ    | <b>OCURADA</b>      |              | $\mathbf Q$    |
| 34898 - 75   | 53.01.715.01.151.02    |           | 301 AA 02 51 AUX INTENDCIA "B"      |                 | 5.997.20 AOMA7701127C2 | ARROYO MALDONADO ALFREDO         | <b>OCURADA</b>      |              | $\mathbf Q$    |
|              |                        |           |                                     |                 |                        |                                  |                     |              |                |

Figura 5. Académicos.

La información puede ser consultada en pantalla o mediante los reportes que emite el sistema. Para la revisión en pantalla, bastará con revisar en el equipo

de cómputo los datos de cada número, para este fin deberá dar clic en él , el sistema mostrará en pantalla la situación actual de la plaza seleccionada.

En esta misma pantalla, podrá solicitar los ajustes requeridos, por consiguiente deberá escribir en el campo correspondiente el dato requerido. El sistema realizará la validación de la información capturada, esto con el propósito de que no exista información fuera de la estructura requerida.

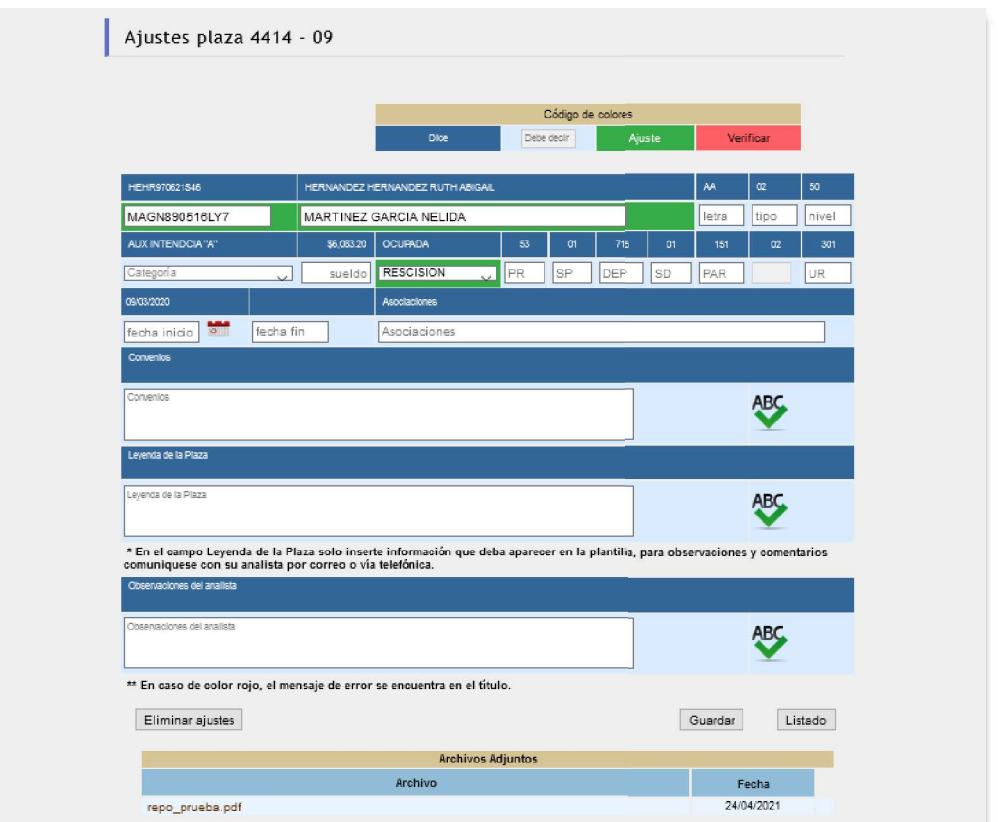

Figura 6. Edición.

El sistema cuenta con un código de color, para identificar las siguientes situaciones:

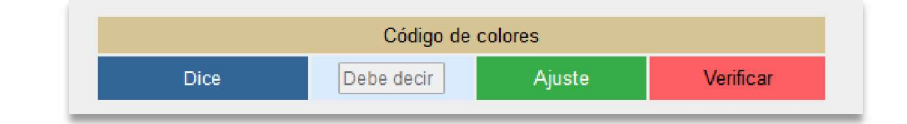

- Dice: Color azul, lo que actualmente dice.  $\blacksquare$
- Ajuste: Color verde, solicitud de actualización de la información.  $\blacksquare$
- Verificar: Color rojo, dato incorrecto, deberá revisar la información capturada.

En caso de que se ubique un color en rojo, coloque el mouse en la casilla, superior para desplegar el mensaje de error.

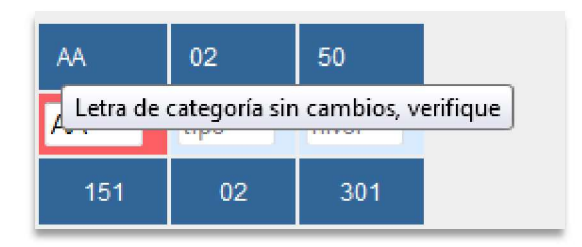

Figura 7. Ajustes De Plaza.

Una vez que se realicen los cambios, presionar el botón de *[Guardar]*.

En el listado de plazas se marcarán aquellas plazas en las que se realizaron ajustes con los siguientes iconos, los cuales identifican quien requirió la actualización:

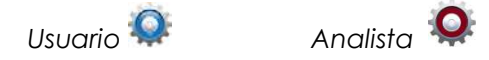

Para visualizar los ajustes dar clic sobre el icono, a continuación, se desplegará la pantalla, con la información de la plaza, resaltándose en color verde el campo con el dato de actualización.

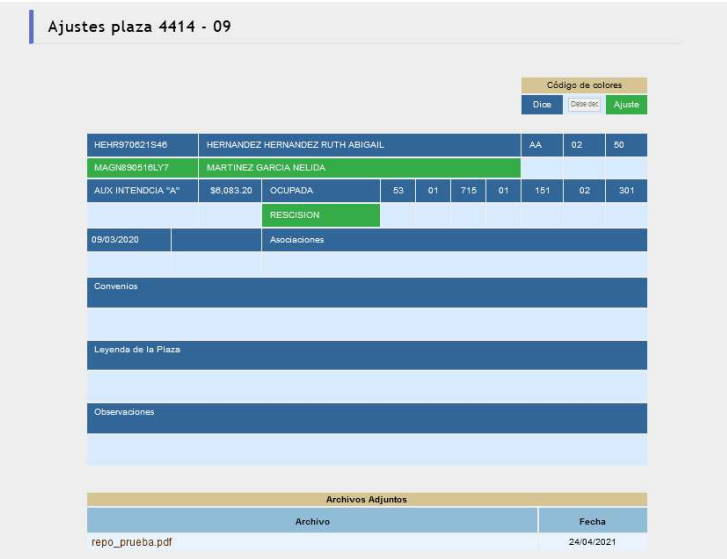

Figura 8. Ajustes de Plaza.

Las solicitudes de actualización, requieren de un archivo mediante el cual se complemente la información del porqué del ajuste requerido, para eso deberá anexar un archivo en formato PDF, si el ajuste es respecto a la Unidad Responsable, esta no requerirá de información adicional.

Para realizar la carga del archivo soporte, en la pantalla de ajustes ( $\frac{1}{2}$ ), al final de la hoja se encuentra el botón de *[Examinar]*, de clic y se mostrará una nueva pantalla en la cual deberá de seleccionar el archivo (PDF) que contiene la información relacionada con la solicitud de actualización. Una vez seleccionado presionar el botón *[Agregar]*.

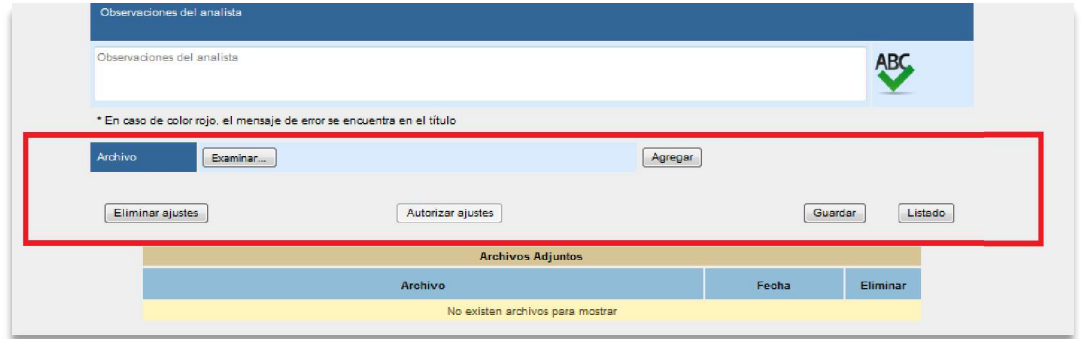

Figura 9. Agregar Archivo.

#### Reportes Conciliación

El apartado de conciliación cuenta con tres reportes, estos para identificar y revisar la información de la plantilla, por lo tanto deberá dar clic sobre los botones:

- **Plantilla sin ajustes:** despliega en pantalla el listado completo de la plantilla, agrupada por tipo de personal.
- **Ajustes:** despliega en pantalla el listado con las plazas o registros que requieren una actualización.
- **Plantilla con ajustes:** despliega en pantalla el listado completo de la plantilla, agrupada por tipo de personal, con los ajustes solicitados.

Los reportes pueden ser exportados como archivos de Excel  $\overline{\mathbb{Z}}$  y PDF  $\overline{\mathbb{Z}}$ , para ello dé clic sobre los íconos correspondientes.

#### Revisión Conciliación

#### Revisiones en Proceso.

Una vez concluida la revisión de la plantilla y la estructura, se requiere que envié la información a la DGPO, para ello ingresé al apartado Revisiones -Procesos, se desplegará la siguiente pantalla.

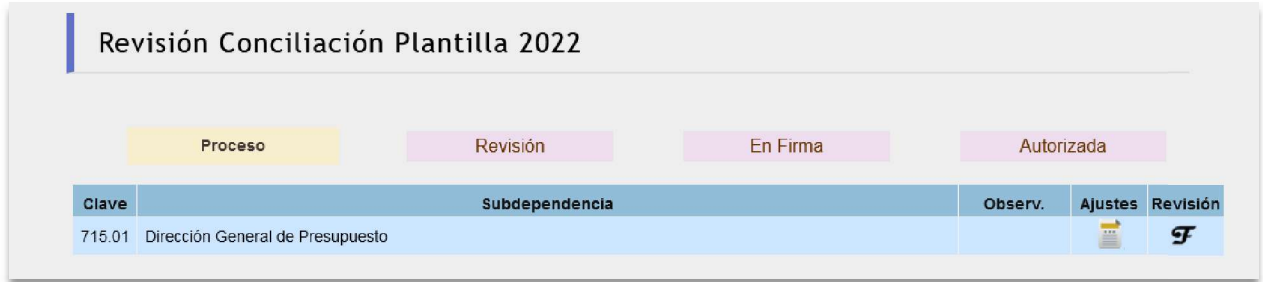

Figura 10. Revisión en Proceso.

Para enviar a revisión la información dar clic sobre el ícono , el sistema desplegará una ventana para que indique sus observaciones o comentarios sobre la revisión, plazas o ajustes.

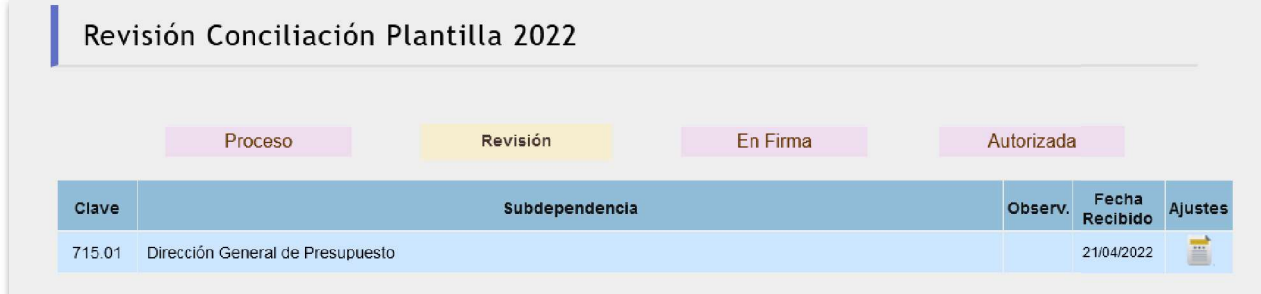

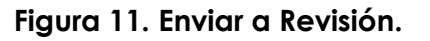

#### Firma de Documentos

Al ser revisados los documentos por parte del Coordinador, este envía para firma del Secretario Administrativo o Jefe de Unidad los siguientes reportes:

|        | Revisión Conciliación Plantilla 2022 |                |          |         |                   |                 |                                   |
|--------|--------------------------------------|----------------|----------|---------|-------------------|-----------------|-----------------------------------|
|        | Proceso                              | Revisión       | En Firma |         | Autorizada        |                 |                                   |
|        |                                      |                |          |         |                   |                 | Plantilla                         |
| Clave  |                                      | Subdependencia |          | Observ. | Fecha<br>Recibido | <b>Ajustes</b>  | Completa<br>con<br><b>Ajustes</b> |
| 715.01 | Dirección General de Presupuesto     |                |          |         | 21/04/2022        | $\frac{1}{1+1}$ | 兰                                 |

Figura 12. En Firma.

#### **Estructura**

La revisión a la estructura considera dos procesos, **Organigrama** y **Área de** Adscripción, la primera contempla de manera gráfica la estructura funcional de la Entidad y Dependencia, la segunda identifica la correlación de las plazas dentro de la estructura de la dependencia.

#### Organigrama

Pulse el botón de Organigrama, para ingresar al apartado, se desplegará la siguiente pantalla.

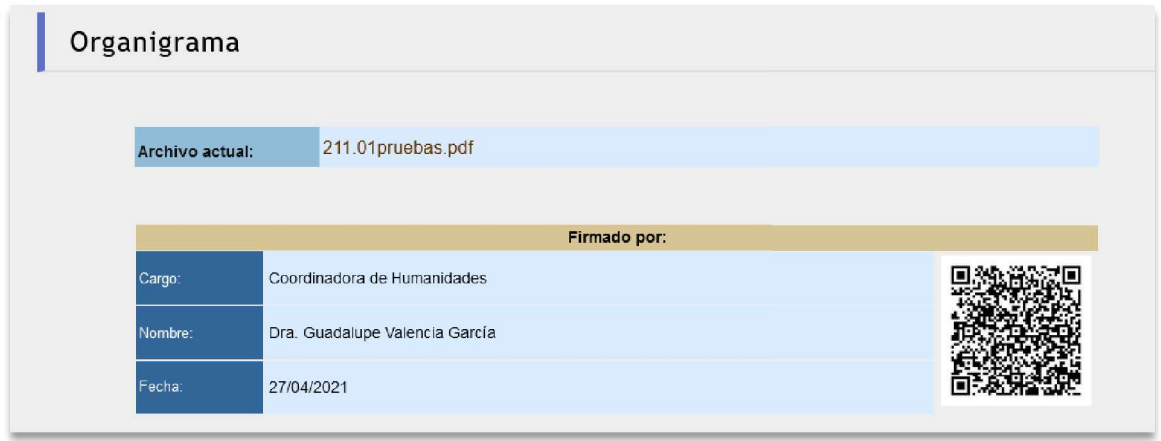

Figura 13. Organigrama.

Para visualizar el organigrama dar clic sobre el nombre del archivo, se requiere que tenga habilitadas las ventanas emergentes en su navegador, para mostrar el archivo PDF.

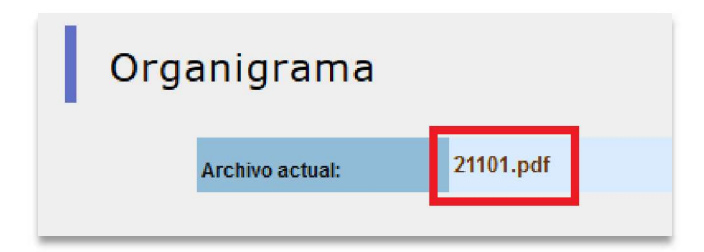

Figura 14. Organigrama Archivo PDF.

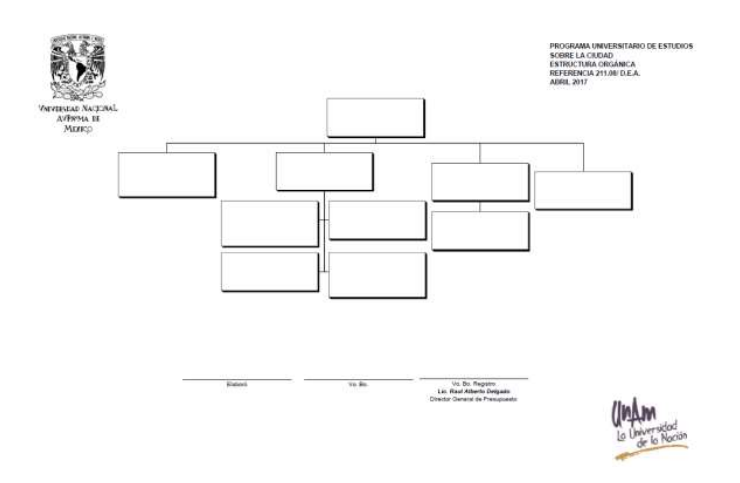

Figura 15. Organigrama Archivo PDF.

Se requiere que el organigrama sea firmado por el titular de la Entidad o Dependencia, esta opción se habilitará una vez que la información sea validada por personal de la DGPO.

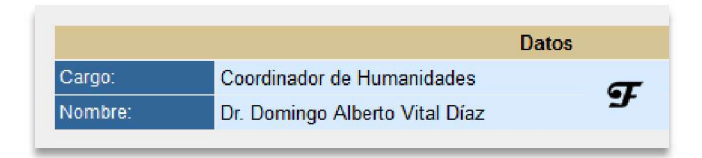

Figura 16. Firma de Organigrama.

#### Listado

Con el propósito de verificar las áreas funcionales a la cual pertenece cada una de las plazas, así como la correspondencia con la plaza de la que dependen (plaza madres), tiene que revisar cada una de ellas, en caso de que la información sea correcta, dar clic en el ícono , esta acción transfiere al listado de revisados.

Manual Conciliación de Plantilla y Estructuras 2022 v1.1

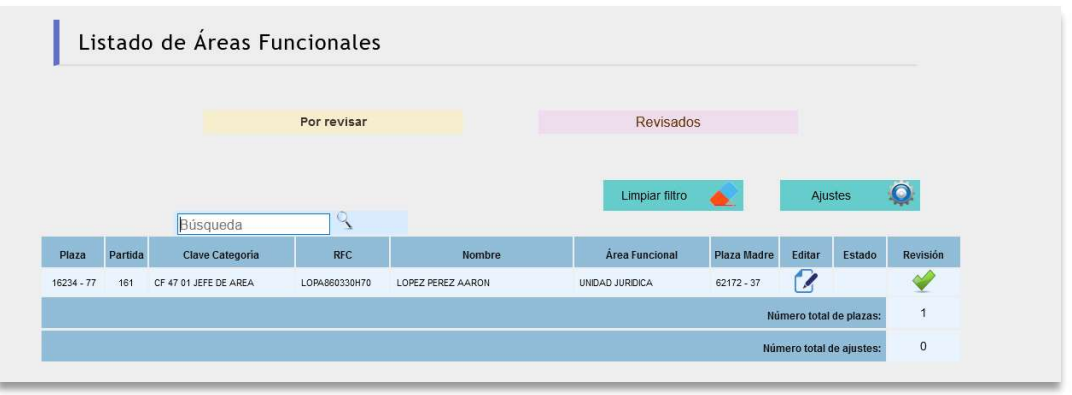

Figura 17. Listado.

Para Editar un área funcional dar clic y mostrará la siguiente pantalla capture el número de plaza del cual dependen (Plaza madre), automáticamente se incorpora el nombre del área si es correcto dar clic en el botón de **[Guardar]**, o capture el nombre del área y guarde.

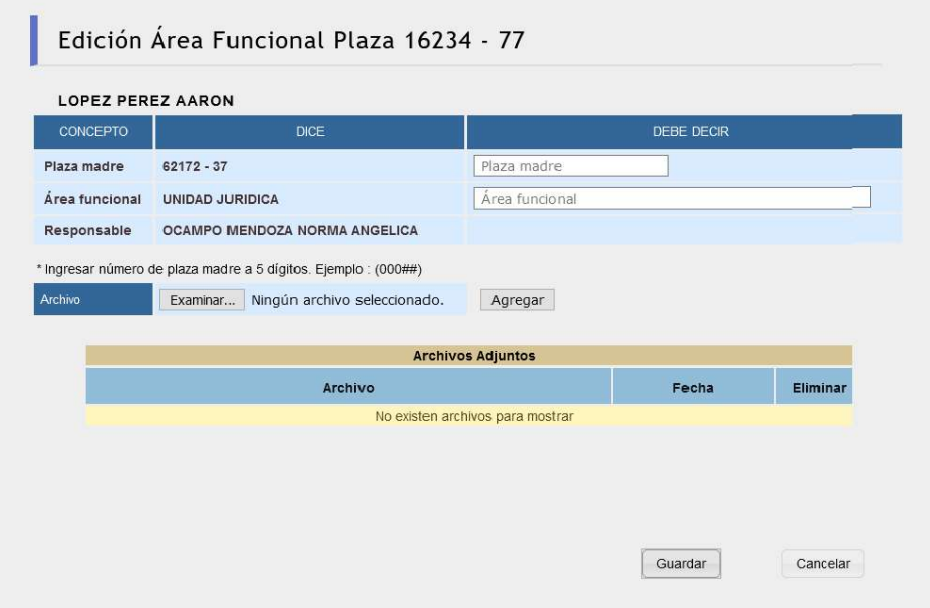

Figura 18.Edición.

Puede utilizar el filtro para realizar una revisión de un área específica.

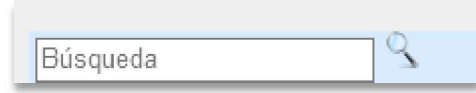

Figura 19. Enviar a Revisión.

#### ESTRUCTURA

El apartado de estructura cuenta con tres reportes, estos para identificar y revisar la información, para ello deberá dar clic sobre los botones:

- **Área funcional:** despliega en pantalla el listado completo de las plazas.
- **Ajustes:** despliega en pantalla el listado con las plazas que requieren una actualización.
- **Área funcional con ajustes:** despliega en pantalla el listado completo de las plazas, con los ajustes solicitados.

#### Revisión Estructura.

Una vez concluida la revisión de la plantilla y la estructura, se requiere que envié la información a la DGPO, para tal fin ingresé al apartado Revisiones -Procesos, se desplegará la siguiente pantalla.

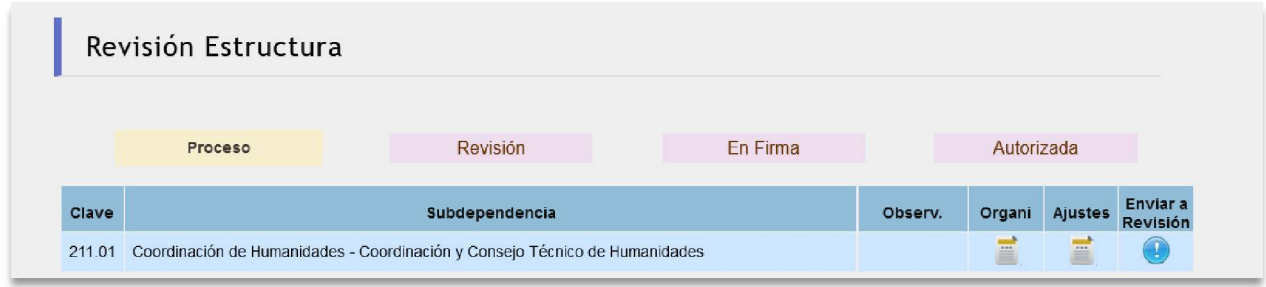

Figura 20. Revisiones - Procesos.

Para enviar a revisión la información dar clic sobre el ícono , el sistema desplegará una ventana para que indique sus observaciones o comentarios sobre la revisión, plazas o ajustes.

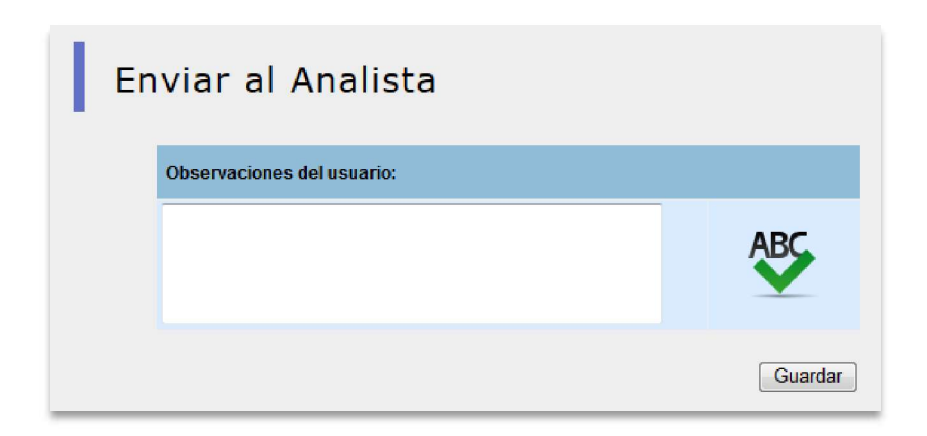

Figura 21. Enviar al Analista.

Presione *[Guardar]* para continuar. Esto reflejara la clave y nombre de la dependencia en el listado **Analista.** 

El Analista, revisara la información, si es correcta turnara al Coordinador para el Visto Bueno de la información, en caso de que requiera una corrección regresará y notificará a la Entidad o Dependencia para que complemente la información.

El Coordinador, revisara la información, si es correcta turnara a firma de la Entidad o Dependencia, en caso de requerir más información regresara al Analista, quien turnará a la dependencia, solicitando la información.

#### Revisión

Los documentos son revisados por parte del Coordinador.

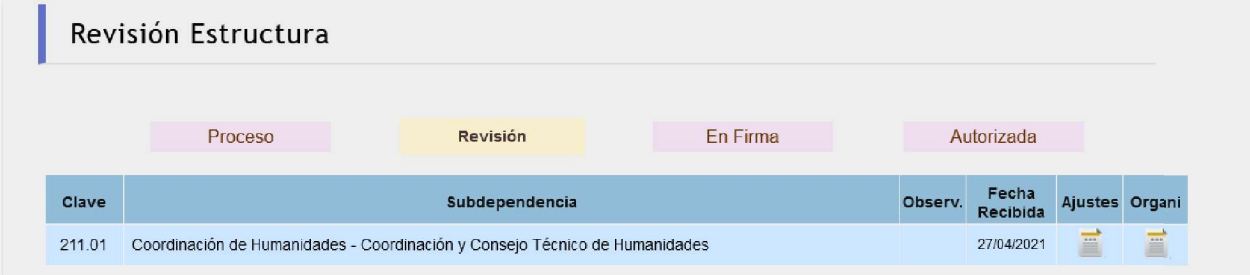

Figura 22. Revisión.

#### Firma de Documentos

Al ser revisados los documentos por parte del Coordinador, este envía para firma del Secretario Administrativo o Jefe de Unidad los siguientes reportes:

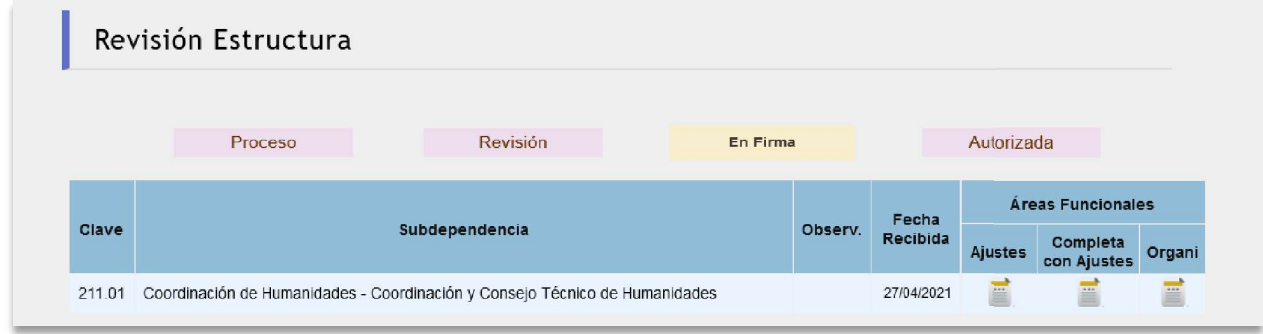

#### Figura 23. Firma Secretario Administrativo o Jefe de Unidad.

#### Áreas Funcionales

- **Ajustes:** Solicitud de la dependencia para realizar las modificaciones o indicar que no hay movimientos.
- **Completa con Ajuste:** Firma de la plantilla actualizada
- **Organigrama:** Firma del diagrama de la estructura.

El organigrama requiere ser firmado electrónicamente por el Titular de Entidad o Dependencia, una vez que la etapa se encuentra en Firma, se habilita en la sección *Organigrama* la opción de firma, como se muestra en la siguiente figura:

| <b>Archivo actual:</b> | organigrama.pdf                                                      |         |
|------------------------|----------------------------------------------------------------------|---------|
| <b>Agregar Archivo</b> | Ningún archivo seleccionado.<br>Examinar                             |         |
|                        |                                                                      | Guardar |
|                        | El organigrama lo debe firmar el Titular de la Entidad o Dependencia |         |
|                        | <b>Datos</b>                                                         |         |
| Cargo:<br>Nombre:      | Directora de la Facultad de Ciencias<br>Dra. Rosaura Ruiz Gutiérrez  | F       |

Figura 24. Firma Titular.

Emitidas las firmas por parte de la Entidad o Dependencia, el sistema envía los documentos para firma del Director General de Presupuesto.

Una vez firmados por el Titular, se revisan las firmas y se autorizan los documentos, el sistema envía a los secretarios o jefes de unidad, un correo electrónico notificando que ya se encuentran disponibles los documentos para su consulta, con ello concluye el proceso de Conciliación de Plantilla y Estructuras.

#### ANEXO I HERRAMIENTAS DE LA APLICACIÓN

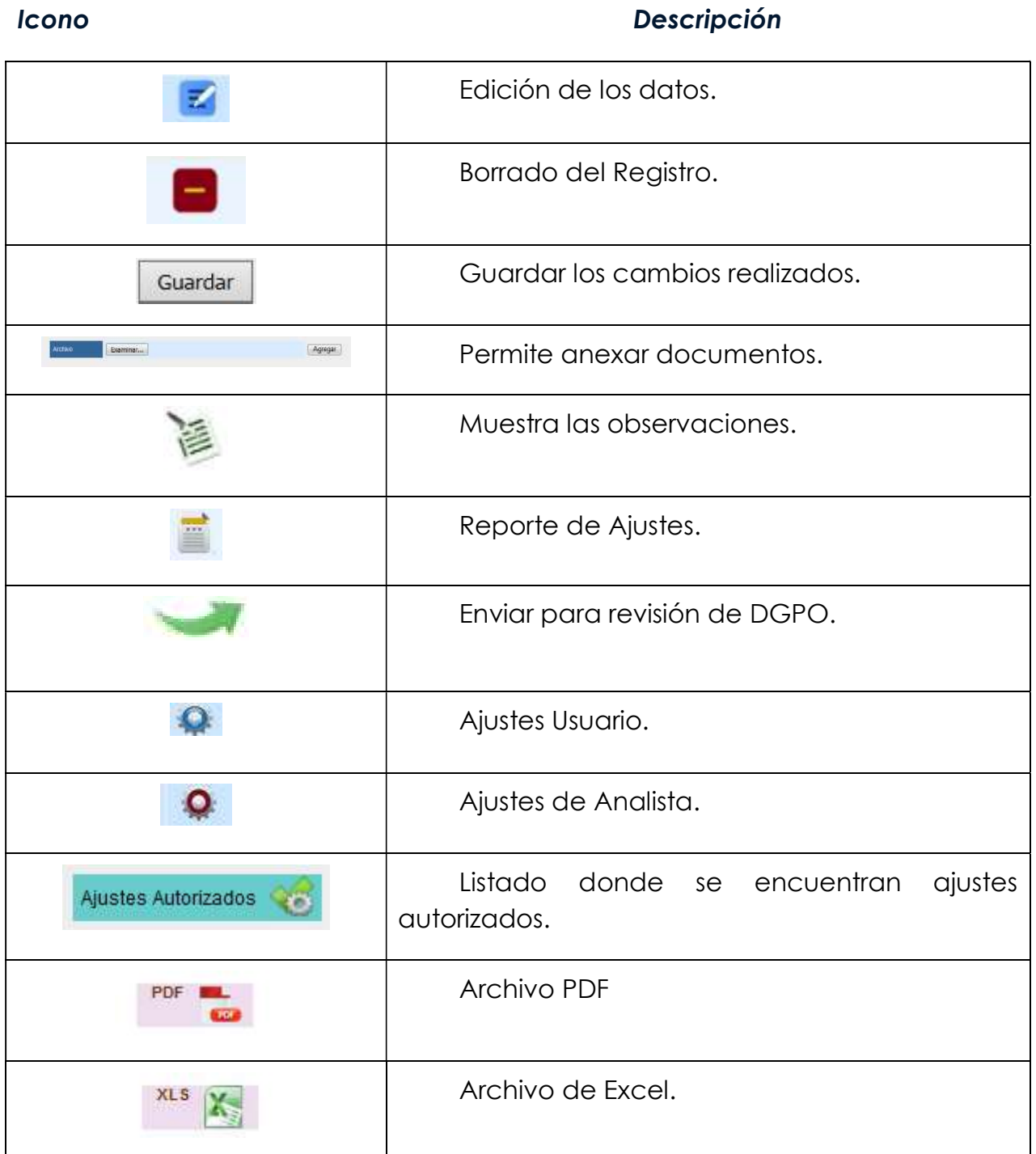

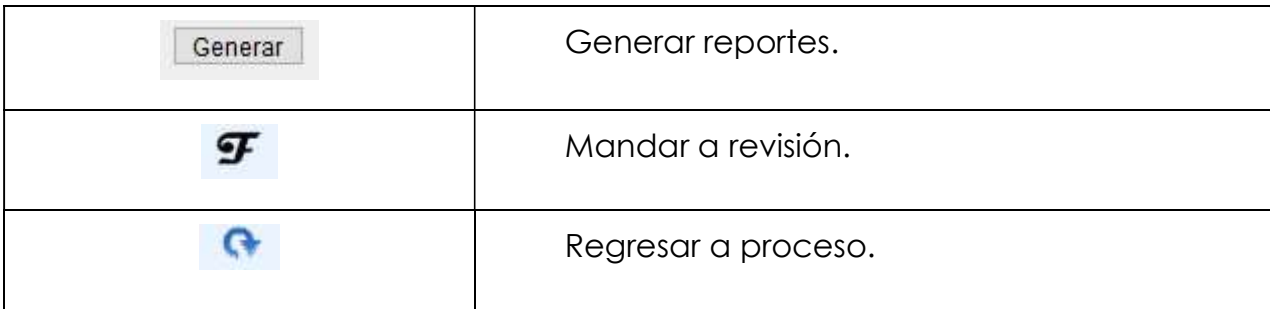

#### ANEXO II GLOSARIO

#### Concepto **Definición**

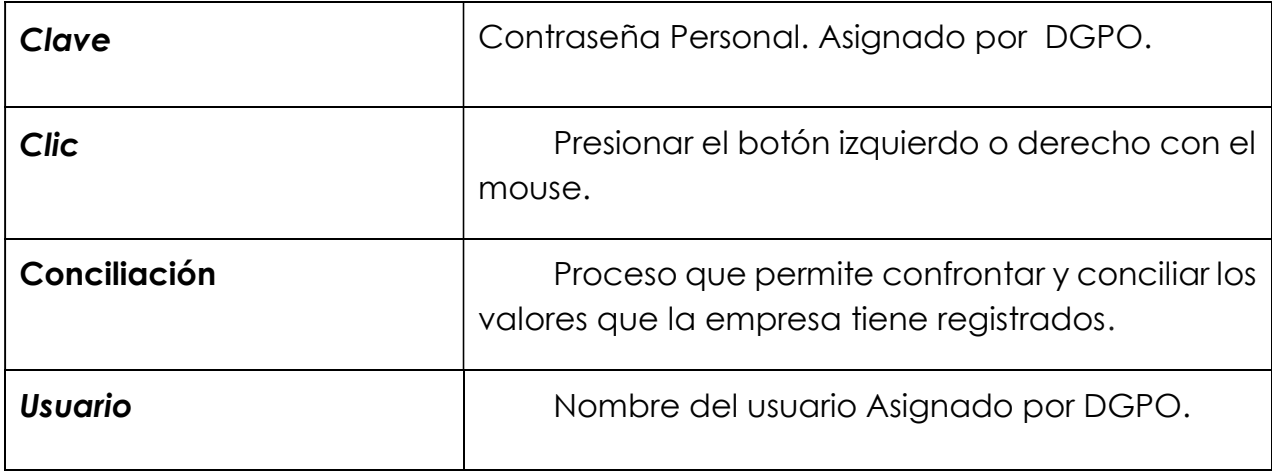

Dirección General de Presupuesto Dirección de Estudios Administrativos

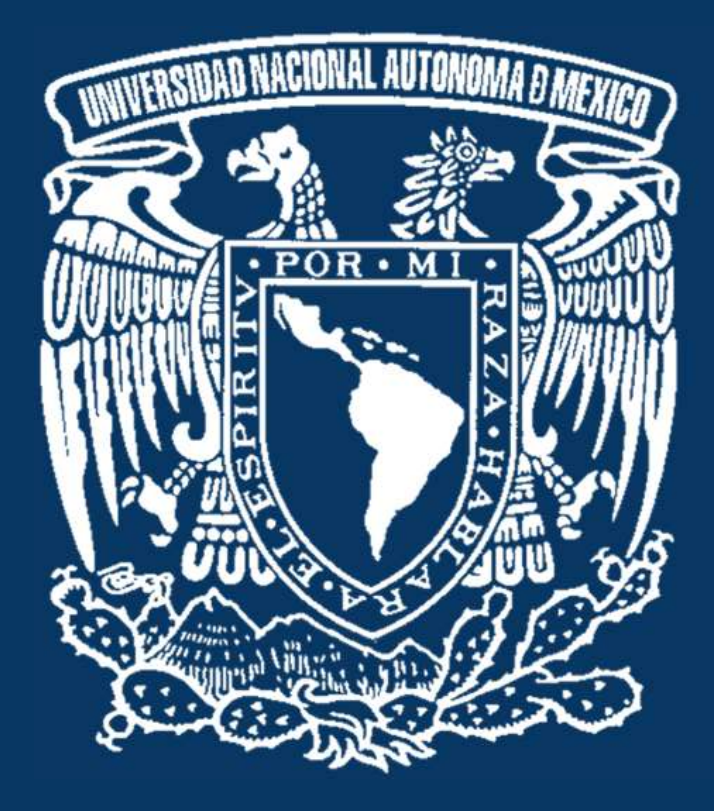

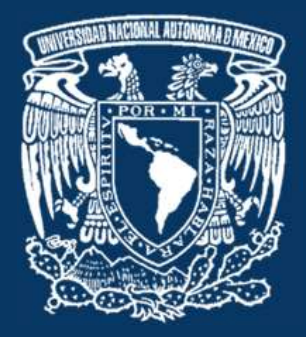

**DIRECCIÓN GENERAL DE PRESUPUESTO** IRECCIÓN DE ESTUDIOS ADMINISTRATIVOS

Objetivo: Planear, organizar y dirigir los estudios y proyectos sobre diseño organizacional, estructura de sueldos y salarios y creaciones de puestos, tendientes a eficientar la utilización de recursos humanos y procesos de trabajo de las entidades y dependencias universitarias, así como la preparación de documentos normativo-administrativos, y el registro de los manuales de organización y de procedimientos.

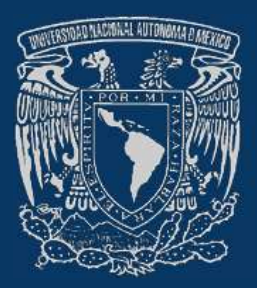

### UNIVERSIDAD NACIONAL AUTÓNOMA DE MÉXICO

Secretaría Administrativa Dirección General de Presupuesto Dirección de Estudios Administrativos

## **Programa de Conciliación 2022**

## **Estructuras Administrativas**

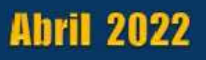

**GUÍA PARA EL TRÁMITE DE MODIFICACIÓN DE PLAZAS Y<br>ESTRUCTURAS ADMINISTRATIVAS.**<br>a DGPO a través de su portal, puso a disposición de las entidades<br>dependencias universitarias una Guía en la cual se establece la<br>primatividad

### **CUADRO RESUMEN DE REQUISITOS DOCUMENTALES POR TIPO DE MOVIMIENTO**

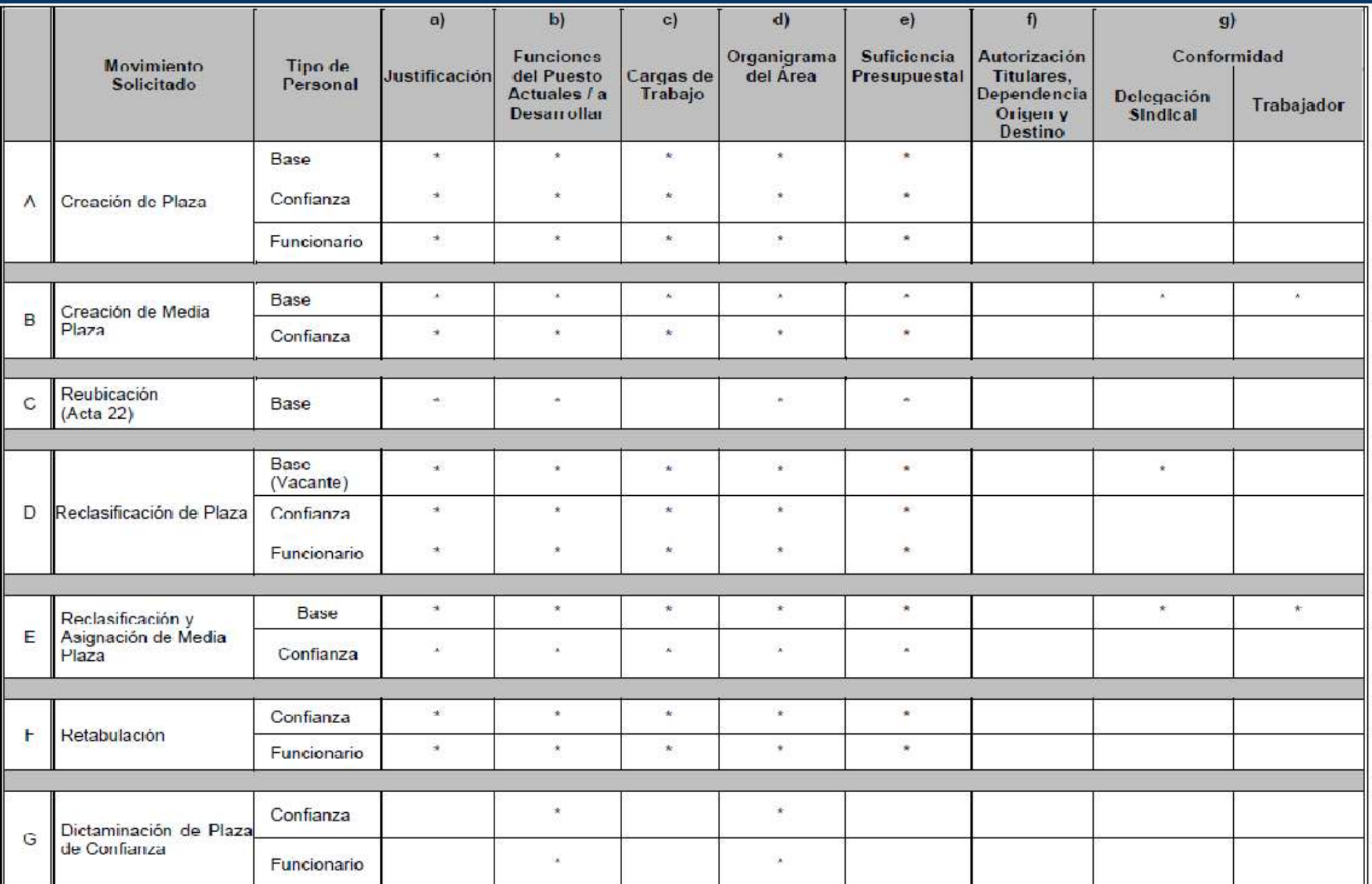

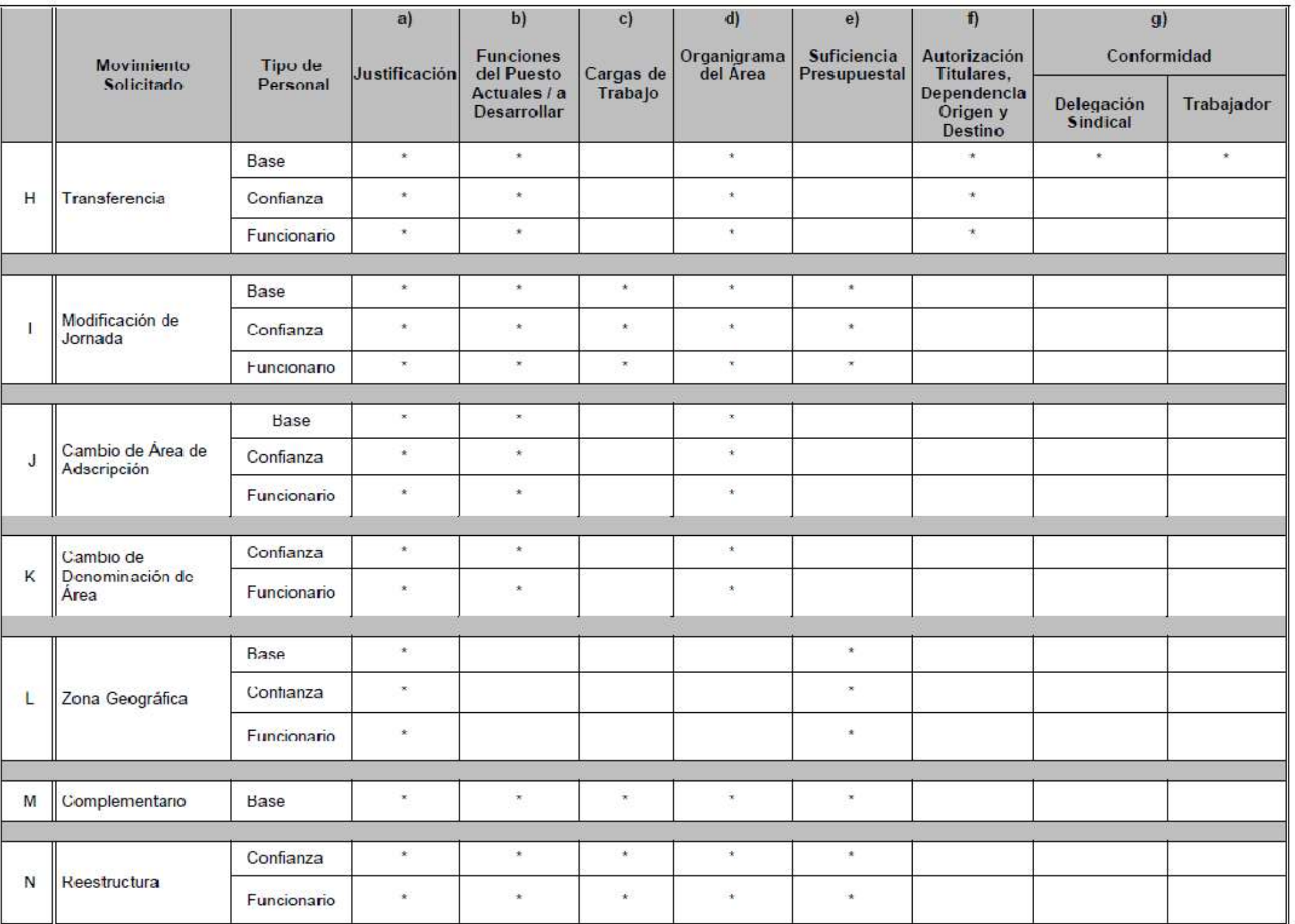

### *<b>☆TIPOS DE MOVIMIENTOS*

- Creación de Plaza: Es la incorporación de un nuevo registro en la plantilla  $\Box$ de la entidad o dependencia.
- Creación de Media Plaza: Es la incorporación de un nuevo registro en la  $\Box$ plantilla de la entidad o dependencia y se otorga cuando por necesidades del servicio, se requiere que el personal adscrito labore medio tiempo adicional al que indica la jornada de 32 horas.
- Reubicación (Acta 22): Es el cambio  $\Box$ de categoría de una plaza ocupada trabajador cuando el realiza funciones diferentes a las del puesto contratado, conforme a lo establecido en el Acta 22 de la Mesa Ampliada de la Comisión **Mixta** Permanente de Tabuladores.

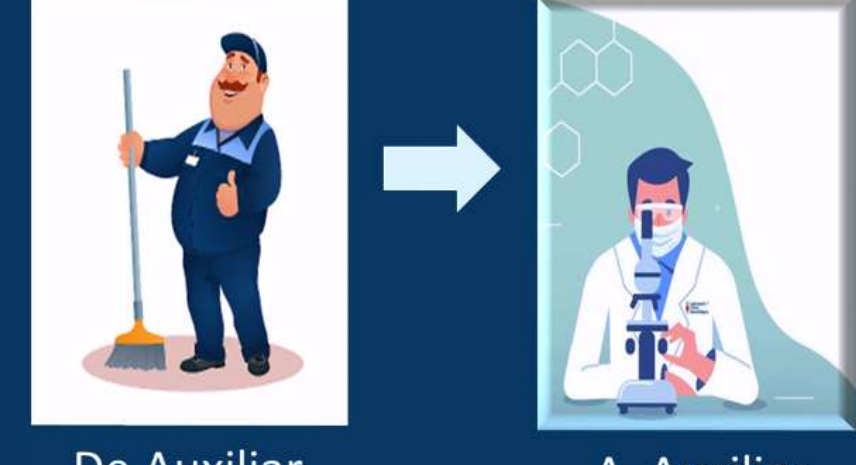

De Auxiliar de Intendencia

A Auxiliar de Laboratorio

- Reclasificación de Plaza: Es el cambio de categoría de una plaza en plantilla.  $\Box$
- Reclasificación y Asignación de Media Plaza: Es el cambio de categoría de  $\Box$ una media plaza vacante para ser asignada a un trabajador.
- Retabulación de Plaza: Es el cambio en el nivel salarial de una plaza sin  $\Box$ modificar su categoría.
- Dictaminación de Plaza de Confianza: Es el proceso para determinar que las  $\Box$ funciones asignadas a la plaza correspondan a la naturaleza de confianza de acuerdo a los criterios establecidos en los ordenamientos de Ley. (Artículo 9°. LFT y CCT CI.9).
- Transferencia: Es el traslado definitivo de una plaza de una entidad o  $\Box$ dependencia a otra, con la correspondiente afectación presupuestal.

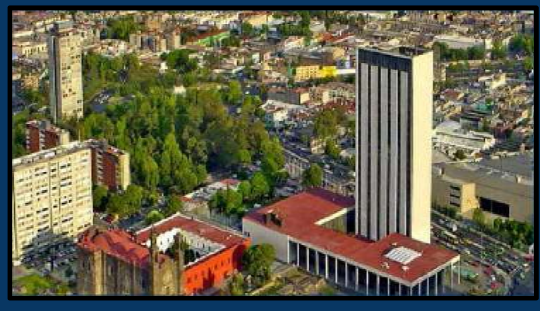

**CENTRO CULTURAL UNIVERSITARIO TLATELOLCO** 

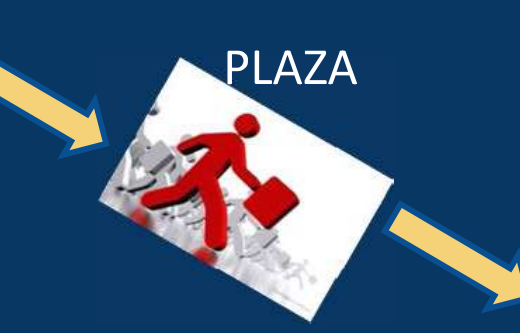

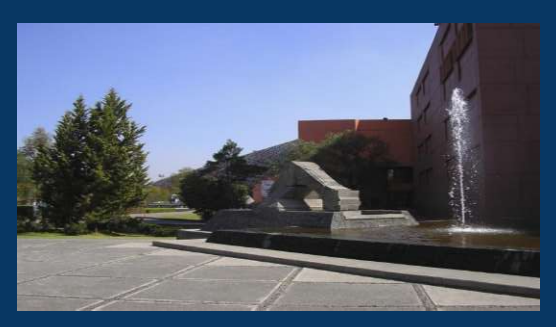

**UNIVERSUM** 

- Modificación de Jornada: Es el aumento o disminución de horas de trabajo  $\Box$ semanal que tiene asignada una plaza.
- Cambio de Área de Adscripción: Es la reasignación de una plaza a otra área  $\Box$ en la misma entidad o dependencia.
- Cambio de Denominación de Área: Es la modificación del nombre del área  $\Box$ de adscripción o área funcional de una plaza dentro de la estructura de una entidad o dependencia.
- Zona Geográfica: Es la inclusión en plantilla de un registro que identifica la  $\Box$ compensación que se asigna a un trabajador que presta sus servicios en entidades federativas diferentes a la Ciudad de México y su Zona Metropolitana, conforme a los Contratos Colectivos de Trabajo vigentes.
- Complementario: Es la inclusión en plantilla de un registro que identifica las  $\Box$ compensaciones que se asignan a un trabajador, derivado de convenios establecidos por condiciones especiales de trabajo. El registro puede ser modificado por cambio de adscripción o área funcional, jornada laboral, puesto o nivel salarial.

Zona Geográfica: Es la inclusión en plantilla de un registro que identifica la compensación que se asigna a un trabajador que presta sus servicios en entidades federativas diferentes a la Ciudad de México y su Zona Metropolitana, conforme a los Contratos Colectivos de Trabajo vigentes.

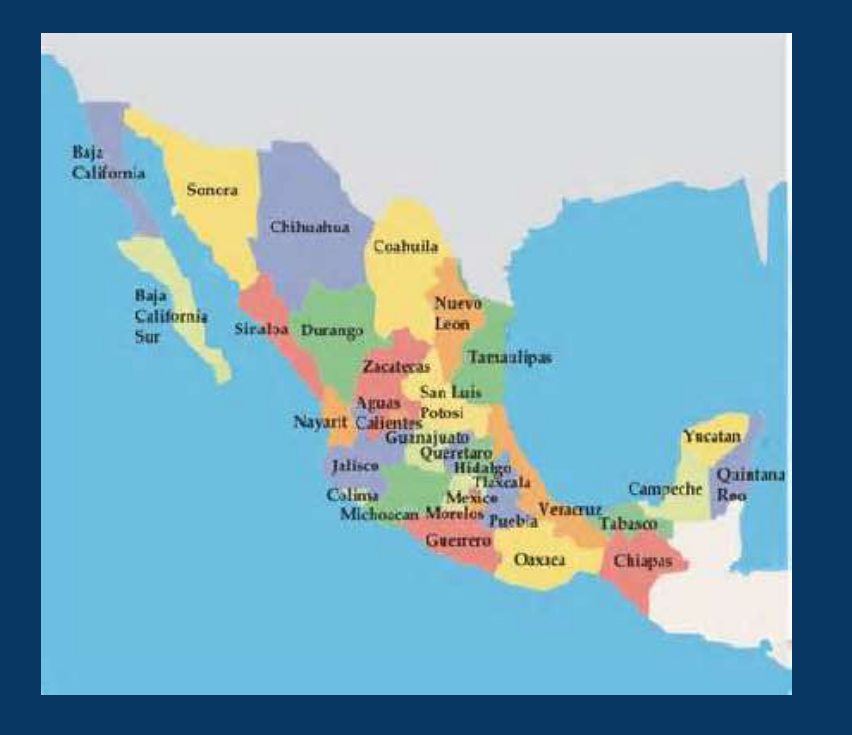

CLÁUSULA No. 72 Tabla de salario por zona geográfica La UNAM otorgará salarios por zona geográfica a los trabajadores administrativos que le prestan sus servicios en: Zona 1 30% Zona 2 40% Zona 3 50%

Comprende la Zona 1: Tonantzintla Puebla Tlaxcala Tlaxcala

Comprende la Zona 2: Los Tuxtlas, Tuxpan y Mtz. de la Torre Veracruz Chamela Jalisco Juriquilla y Tequisquiapan Querétaro Mazatlán Sinaloa Morelia Michoacán San Cristóbal de las Casas Chiapas Cuernavaca, Temixco y Tres Marías Morelos León Guanajuato

Comprende la Zona 3: Hermosillo Sonora Puerto Morelos Quintana Roo Cd. del Carmen Campeche Ensenada y San Pedro Mártir Baja California Mérida y Sisal Yucatán.

 $\Box$ Reestructuración: Es la modificación de la estructura organizacional de una entidad o dependencia, originada por factores que propician nuevos esquemas funcionales.

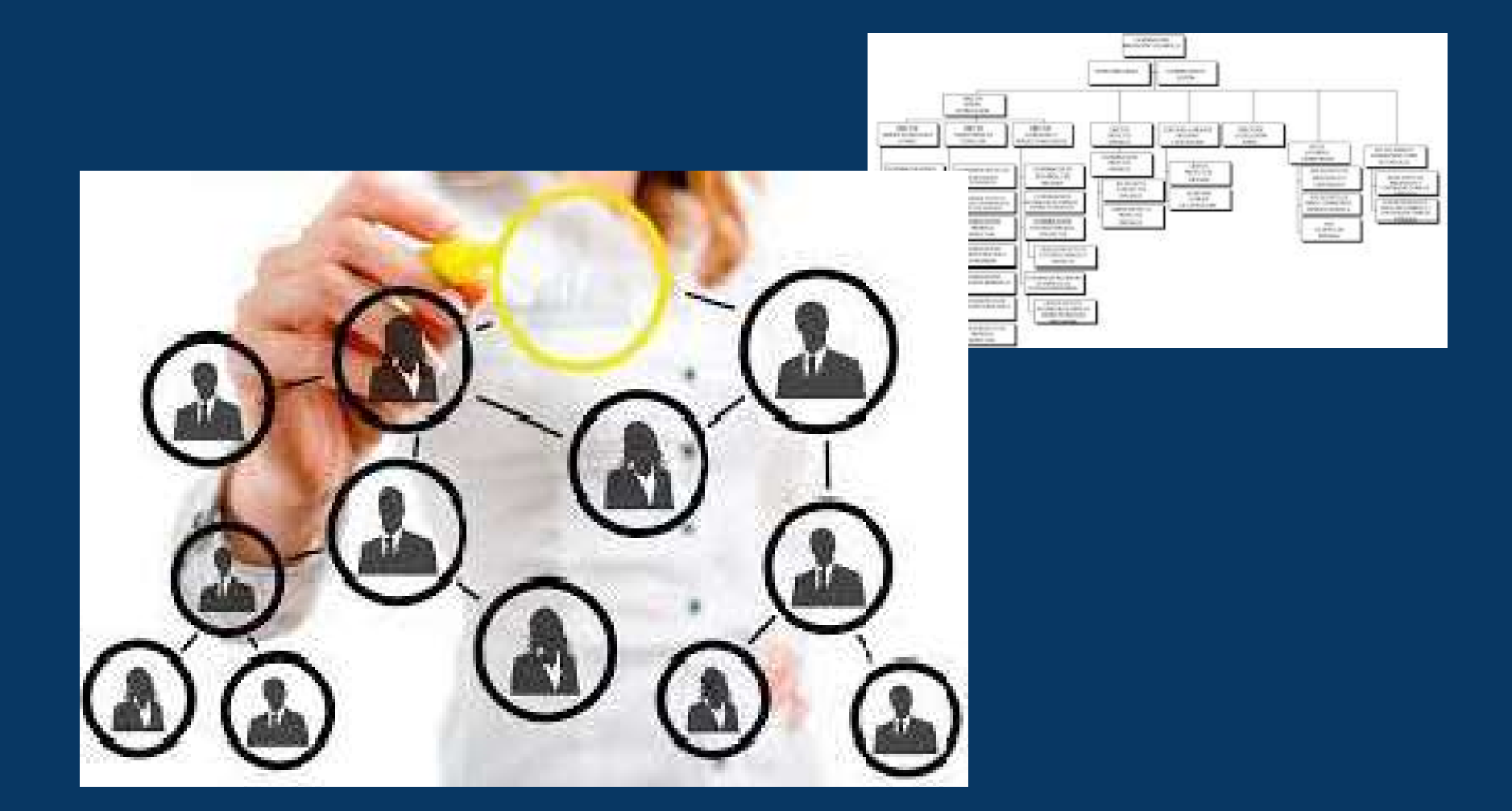

### **IMPORTANCIA DE RESPETAR LAS ÁREAS DE ADSCRIPCIÓN Y FUNCIONALES DE LAS PLAZAS**

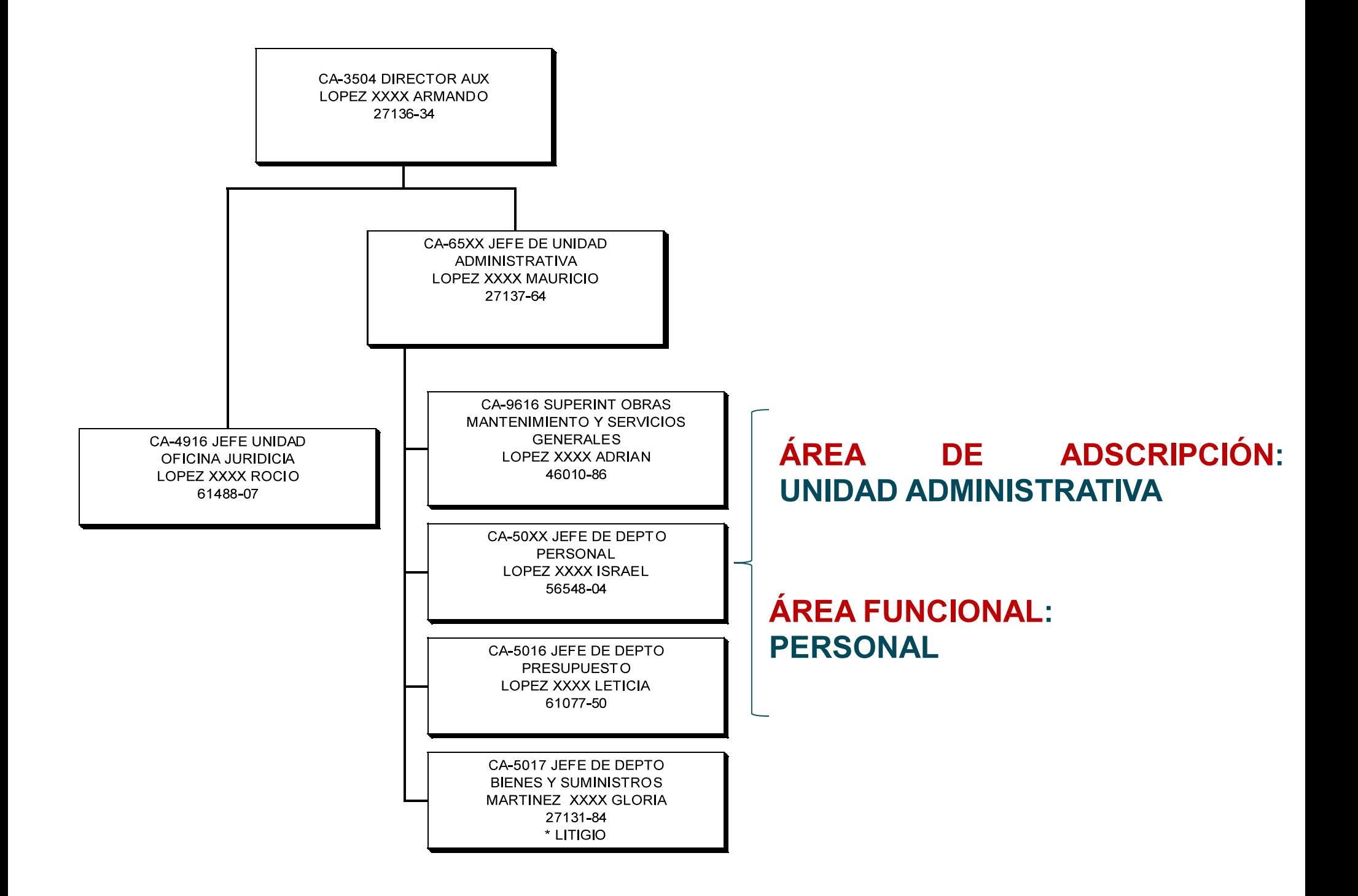

La DGPO-DEA solamente realizará los ajustes que la entidad o dependencia haya solicitado con anterioridad y que éstos no se encuentren reflejados en el sistema de conciliación, de lo contrario se le notificará a través del mismo medio para que posterior a la conciliación formalice su solicitud de acuerdo a lo estipulado en la Guía.

### *<b>❖ ORGANIGRAMA AUTORIZADO*

Para atender las solicitudes de modificación de plazas académico-administrativas, las entidades académicas y dependencias universitarias previamente deben contar con el registro actualizado de su estructura orgánica, así como de su Manual de Organización ante la DGPO.

### **❖ CORTE NÓMINA - PLANTILLA**

La información tanto en plantilla como en las estructuras orgánicas está referida con corte a la quincena 08/22.

Solamente se podrán modificar para efectos de actualización de organigrama y rubros de firmas de responsables, los correspondientes a los Secretarios o Jefes de Unidad Administrativa y Titulares de las entidades y dependencias universitarias cuando éstos sean de reciente ingreso y sus nombramientos aún no aparezcan en la nómina correspondiente a dicha quincena.

### **CONTACTOS PARA ORIENTACIÓN**

- · Dirección de Estudios Administrativos
	- Lic. Carlos Gómez Peyret
	- Dr. Eligio Cruz Leandro
	- · Lic. Lucero Vergara
	- · Lic. Rosalinda Martínez
- · Dirección de Informática
	- Ing. Jorge Ortiz Marquet
	- · Ing. Luis Hernández

cgpeyret@presupuesto.unam.mx ecruz@presupuesto.unam.mx lucero\_vreyes@presupuesto.unam.mx rosym@presupuesto.unam.mx

jortiz@presupuesto.unam.mx luish@presupuesto.unam.mx